# G Series DWX600-G/DHD600-G/DWU600-G

# РУКОВОДСТВО ПОЛЬЗОВАТЕЛЯ

020-000655-01

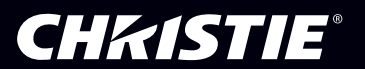

The CD included with this printed manual contains an electronic copy in English. Please read all instructions before using or servicing this product.

手册中包含的光盘,带有着中文的电子副本,使用或维修本产品前,请仔细查阅所有的指示。

Le DC fourni avec ce manuel imprimé contient une copie électronique en français. S'il vous plaît lire toutes les instructions avant d'utiliser ou de réparer ce produit.

Die mit dieser gedruckten Anleitung gelieferte CD enthält eine elektronische Kopie in Englisch. Bitte lesen Sie alle Anweisungen, bevor Sie dieses Produkt verwenden oder warten.

Il CD fornito con il manuale stampato contiene una copia elettronica in lingua italiano. Si prega di leggere tutte le istruzioni prima di utilizzare o riparare questo prodotto.

この印刷されたマニュアルに同梱されております CD には、日本語での説明書が入っております。この製 品を使用あるいは修理点検される際に、ご参照下さい。

매뉴얼과 함께 포함되어 있는 CD 에는 한글로 된 전자사본을 포함하고 있습니다 . 본 제품을 사용 혹은 서비스하기 전에 모든 지침 사항들을 읽어 보시기 바랍니다 .

Поставляемый в комплекте с документацией компакт-диск (CD) содержит электронную копию руководства пользователя на русском языке. Перед началом использования изделия или проведения сервиса пожалуйста прочтите все инструкции изложенные в руководстве.

El DC incluido con este manual impreso contiene una copia electrónica en español. Por favor, lea todas las instrucciones antes de usar o dar servicio a este producto.

# **ПРИМЕЧАНИЯ**

# **АВТОРСКОЕ ПРАВО И ТОВАРНЫЕ ЗНАКИ**

© Christie Digital Systems USA, Inc., 2014. Все права защищены.

Все торговые названия и названия продуктов являются товарными знаками, зарегистрированными товарными знаками или торговыми марками соответствующих владельцев.

# **НОРМАТИВНЫЕ ТРЕБОВАНИЯ**

Данное оборудование было испытано и признано соответствующим ограничениям, установленным для цифровых устройств класса A, согласно Части 15 Правил Федеральной комиссии связи (США). Эти требования установлены с целью обеспечения помехоустойчивости и предотвращения возникновения помех при эксплуатации в условиях коммерческих помещений. Данное устройство генерирует, использует и может излучать энергию высокой частоты, а также, будучи установленным и используемым с отклонением от требований инструкции производителя, может стать источником радиопомех. Эксплуатация устройства в жилых помещениях может привести к созданию радиопомех. В этом случае пользователю потребуется устранить их причину за свой счет.

**ВНИМАНИЕ!** Изменения или модификации, не одобренные в прямой форме компанией Christie, могут привести к лишению пользователя юридических прав на эксплуатацию данного оборудования.

ТОЛЬКО ДЛЯ КОММЕРЧЕСКОГО ПРИМЕНЕНИЯ - POUR USAGE COMMERCIAL UNIQUEMENT

ДАННОЕ УСТРОЙСТВО СООТВЕТСТВУЕТ ЧАСТИ 15 ПРАВИЛ FCC. ПРИ ЕГО ЭКСПЛУА-ТАЦИИ ДОЛЖНЫ БЫТЬ СОБЛЮДЕНЫ СЛЕДУЮЩИЕ 2 УСЛОВИЯ: (1) ЭТО УСТРОЙСТВО НЕ ДОЛЖНО СОЗДАВАТЬ ВРЕДНЫХ ПОМЕХ; (2) ЭТО УСТРОЙСТВО ДОЛЖНО РАБОТАТЬ В УСЛОВИЯХ ЛЮБЫХ ПОМЕХ, ВКЛЮЧАЯ ПОМЕХИ, КОТОРЫЕ МОГУТ ПРЕПЯТСТВО-ВАТЬ НОРМАЛЬНОЙ ЭКСПЛУАТАЦИИ.

ЭТОТ ЦИФРОВОЙ ПРИБОР КЛАССА А СООТВЕТСТВУЕТ ВСЕМ ТРЕБОВАНИЯМИ КАНАД-СКИХ НОРМАТИВОВ ПО СОЗДАЮЩЕМУ ПОМЕХИ ОБОРУДОВАНИЮ.

CET APPAREIL NUMÉRIQUE DE CLASSE A EST CONFORME AUX NORMES DÉFINIES DANS LES RÉGLEMENTATIONS CANADIENNES SUR LES APPAREILS CAUSANT DES INTERFÉRENCES RADIO (КАНАДСКИЕ НОРМАТИВЫ ПО СОЗДАЮЩЕМУ ПОМЕХИ ОБО-РУДОВАНИЮ, ICES-003, КЛАСС A).

此为 A 级产品, 在生活环境中, 该产品可能会造成无线干扰。在这种请况下, 可能 声明 需要用户对其干扰采取切实可行的措施。

이 기기는 업무용 (A급)으로 전자파적합등록을 한 기기이오니 판매자 또는 사용자는 이점 을 주의하시기 바라며 . 가정 외의 지역에서 사용하는 것을 목적으로 합니다 .

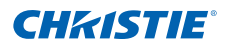

# **ОБЩИЕ СВЕДЕНИЯ**

Мы приложили все усилия, чтобы обеспечить точность информации, однако имеется вероятность внесения в продукт изменений, которые не отражены в этом документе. Компания Christie сохраняет за собой право в любое время вносить изменения в технические характеристики без предварительного уведомления. Устройство имеет типовые эксплуатационные характеристики, которые могут меняться в зависимости от условий, не зависящих от компании Christie, например соблюдение правильного эксплуатационного режима устройства. Эксплуатационные характеристики основаны на информации, доступной на момент печати. Компания Christie не дает никаких гарантий в отношении данного материала, включая, помимо прочего, подразумеваемые гарантии пригодности продукта для использования в конкретных целях. Компания Christie не несет ответственности за любые ошибки, содержащиеся в данном руководстве, а также за случайные или косвенные убытки, ставшие следствием использования этих материалов.

Продукт разработан и изготовлен с использованием высококачественных материалов и компонентов, которые можно использовать повторно. Значок  $\overline{X}$  указывает на то, что элек-

трическое и электронное оборудование по истечении срока службы следует утилизировать отдельно от бытовых отходов. Правильно утилизируйте продукт в соответствии с местными нормами. В Европейском Союзе имеется отдельная система сбора использованного электрического и электронного оборудования. Берегите окружающую среду.

Канадское производственное предприятие сертифицировано по стандартам ISO 9001 и 14001.

# **ОБЩИЕ ГАРАНТИЙНЫЕ УСЛОВИЯ**

Для получения полной информации об ограниченной гарантии, предоставляемой компанией Christie, обратитесь к дилеру компании Christie. Кроме других исключений, которые могут быть указаны в ограниченной гарантии, предоставляемой компанией Christie, гарантия не распространяется на следующие случаи.

- a. Повреждения во время транспортировки покупателю или производителю.
- b. Лампы проектора (см. политику компании Christie в отношении ламп).
- c. Повреждения, возникшие вследствие использования лампы с истекшим сроком эксплуатации или лампы сторонних производителей.
- d. Проблемы, возникающие при использовании данного устройства с оборудованием сторонних производителей, например распределительные системы, камеры, видеомагнитофоны и т.д., а также при использовании данного устройства с устройствами сопряжения сторонних производителей.
- e. Повреждения, вызванные ненадлежащим использованием, применением ненадлежащего источника питания, несчастным случаем, пожаром, наводнением, ударом молнии, землетрясением, другими стихийными бедствиями.
- f. Повреждения, вызванные ненадлежащей установкой или расположением, модификацией устройства неуполномоченным бюро ремонта.
- g. Указанный гарантийный период для ЖК-проекторов применим только при использовании ЖКпроектора в нормальных условиях. Под нормальными условиями эксплуатации подразумевается использование ЖК-проектора не более 8 часов в день, не более 5 дней в неделю. В случае более интенсивной эксплуатации ЖК-проектора гарантия распространяется только на первые 6000 часов работы проектора.
- h. Неисправность, вызванная нормальным износом.

# **ПРОФИЛАКТИЧЕСКОЕ ТЕХНИЧЕСКОЕ ОБСЛУЖИВАНИЕ**

Профилактическое техническое обслуживание играет важную роль в обеспечении продолжительной и безотказной работы устройства. Для получения информации о процедурах технического обслуживания устройства см. раздел «Техническое обслуживание». Ненадлежащее выполнение технического обслуживания, а также его выполнение с нарушением сроков, установленных компанией Christie, приведет к аннулированию гарантии.

# 1. БЕЗОПАСНОСТЬ

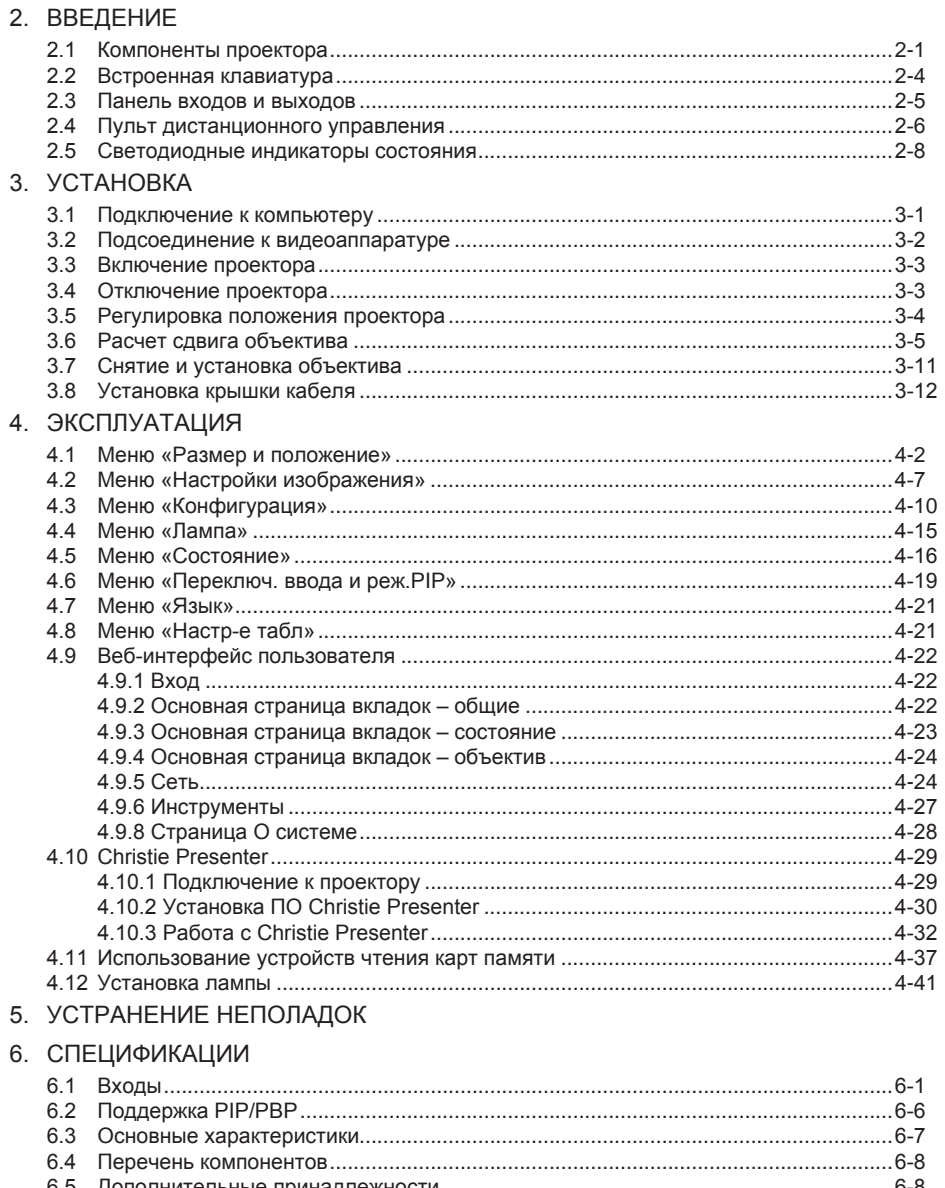

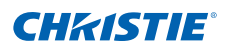

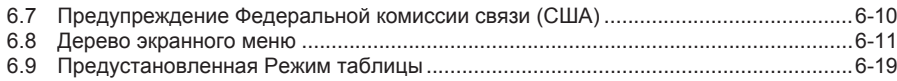

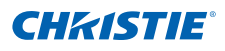

# 1. БЕЗОПАСНОСТЬ

Перед тем, как приступить к эксплуатации этого проктора, полностью ознакомьтесь с содержанием данного документа и содержащимися в нем предупреждениями и мерами предосторожности.

## **ABHИMAHИE!**

- Не смотрите в объектив проектора при включенной лампе. Яркий свет может повредить зрение.
- Во избежание возгорания или поражения электрическим током не подвергайте проектор воздействию дождя или влаги.
- Не открывайте и не разбирайте проектор, так как это может привести к поражению электрическим током.
- Перед тем, как заменить лампу, дайте проектору остыть, затем выполните все инструкции по замене лампы.
- При выключении проектора, подождите 180 секунд, чтобы он остыл, прежде чем отключать проектор от питания.
- Охлаждение лампы на этапе включения может привести к сбоям включения. Чтобы продлить срок службы лампы, не выключайте ее по крайней мере 5 минут с момента включения.
- При скором завершении срока службы лампы на экране будет отображено сообщение «Срок полезной службы лампы при эксплуатации на полной мощности скоро завершится». Смените лампу при появлении этого предупреждения.
- Все процедуры по установке и техническому обслуживанию должны выполняться специалистом по обслуживанию, уполномоченным компанией Christie.
- Не подносите какие-либо горючие материалы к световому лучу проектора.
- Располагайте кабели так, чтобы они не касались горячих поверхностей, их было невозможно потянуть или споткнуться о них.

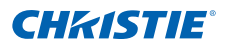

- Перед тем, как приступить к техническому обслуживанию или очистке, всегда выключайте проектор и отсоединяйте все источники питания.
- Для очистки корпуса дисплея используйте мягкую ткань, смоченную мягкодействующим моющим средством.
- Если проектор не будет использоваться в течение длительного периода времени, всегда отсоединяйте кабель питания от электрической розетки.
- Эксплуатируйте проектор в следующих условиях.
	- Диапазон рабочей температуры: от 5°C до 35°C
	- Диапазон температуры хранения: от -10°C до 60°C
	- Диапазон влажности: от 5% до 80 % относительной влажности (макс.) без конденсации
	- Высота над уровнем моря: до 10000 футов
- Используйте только прилагаемый кабель питания переменного тока. Не включайте проектор, если напряжение и мощность электрической сети и кабеля питания не соответствуют указанным значениям для вашего региона.
- Перед тем, как установить объектив, извлеките заглушку из отверстия для объектива проектора. Сохраните заглушку отверстия для объектива, чтобы защитить оптические компоненты от пыли и мусора при транспортировки.
- Не закрывайте вентиляционные щели и отверстия проектора.
- Не используйте для очистки проектора абразивных чистящих средств, парафинов или растворителей.
- Не устанавливайте какие-либо предметы на кабель питания.

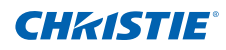

# 2. ВВЕДЕНИЕ

В этом документе описан видеопроектор с 1 чипом высокого разрешения и ртутной лампой высокой яркости. Проектор доступен с разрешениями WXGA, HD и WUXGA. В проекторе используется технология Digital Light Processing (DLP®), разработанная компанией Texas Instruments. Эта технология предназначена для рынка стационарного оборудования.

# 2.1 Компоненты проектора

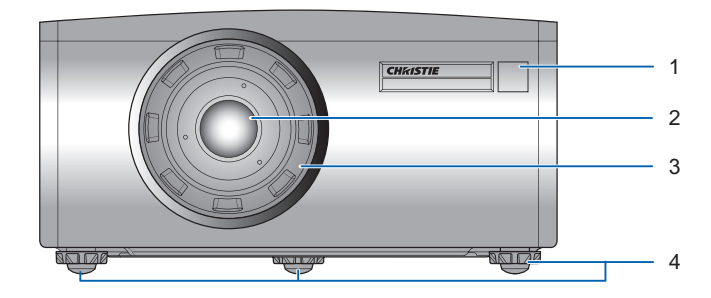

#### *Вид спереди*

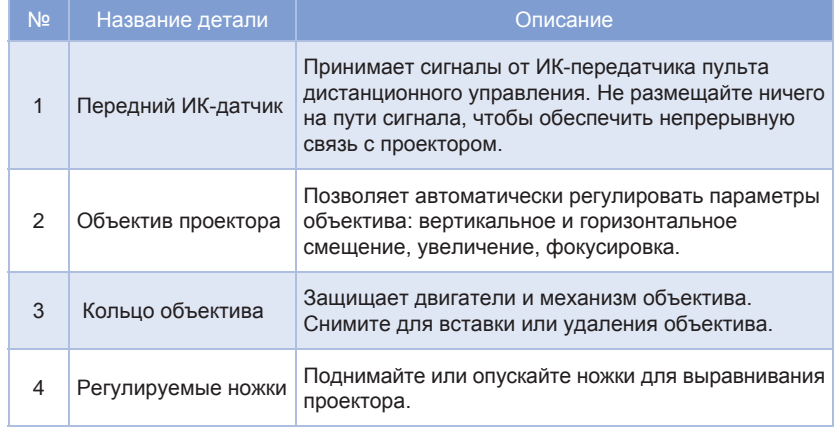

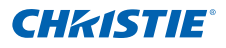

#### *Вид сзади* 1 2 3 4 Ċe 5 6  $\bullet$ **NATIZE** ni 70  $\sqrt{17}$

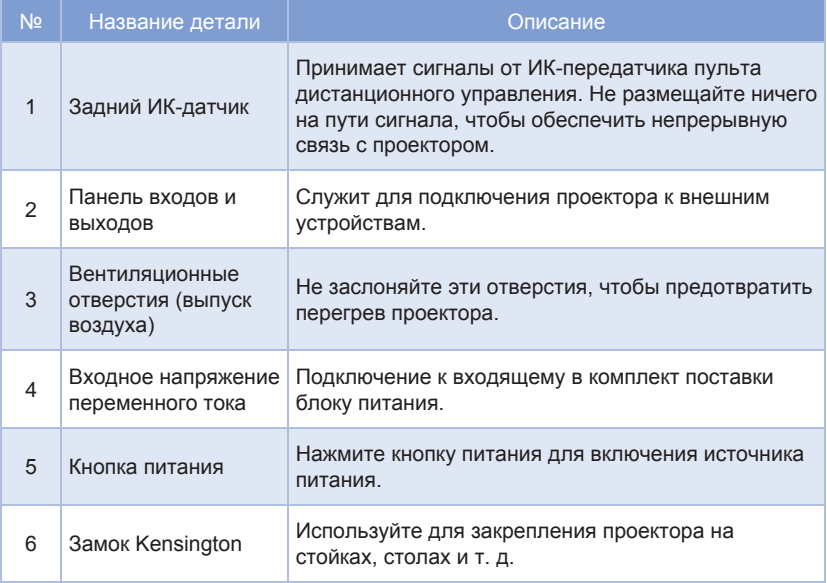

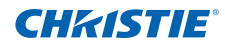

## *Вид слева*

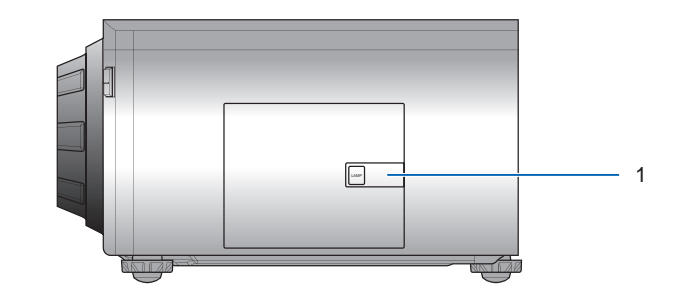

# *Вид справа*

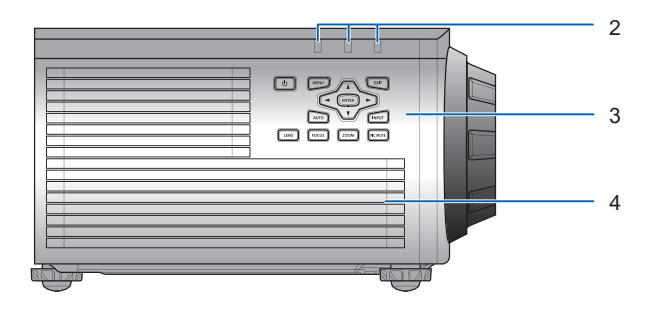

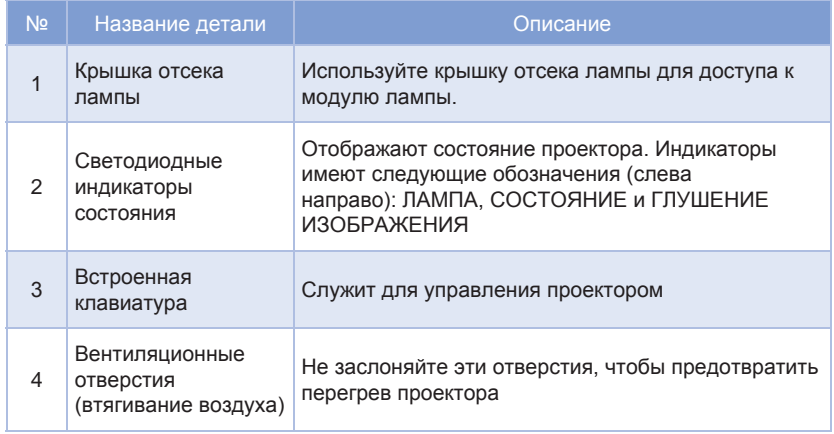

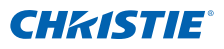

# 2.2 Встроенная клавиатура

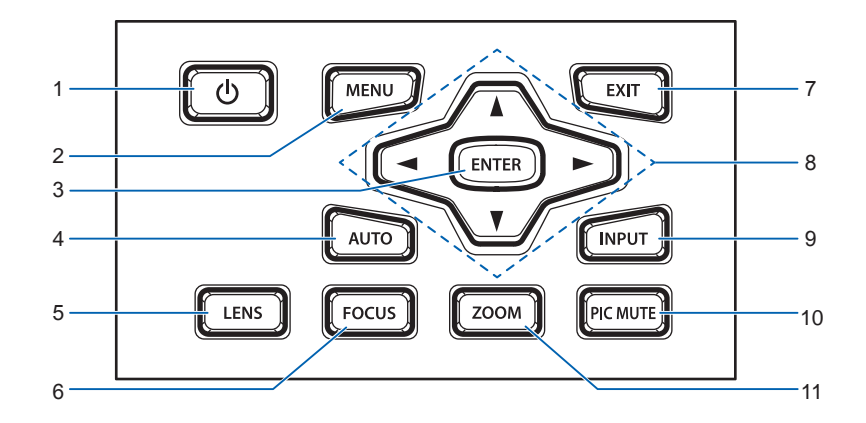

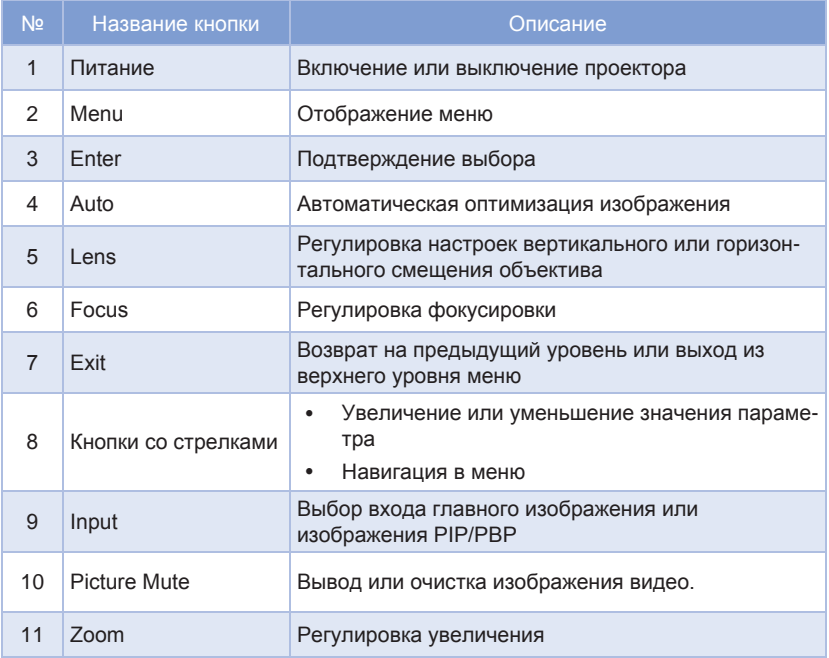

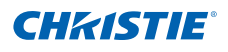

# 2.3 Панель входов и выходов

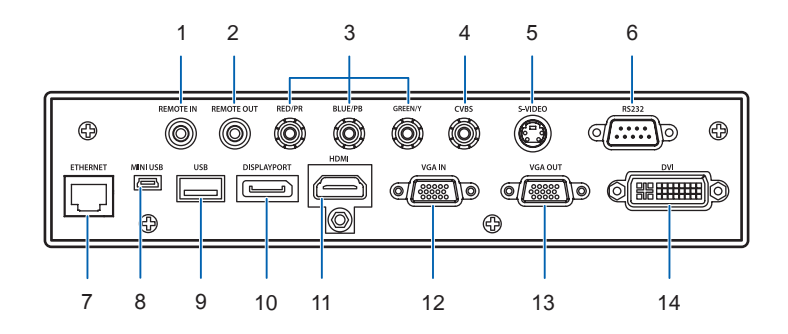

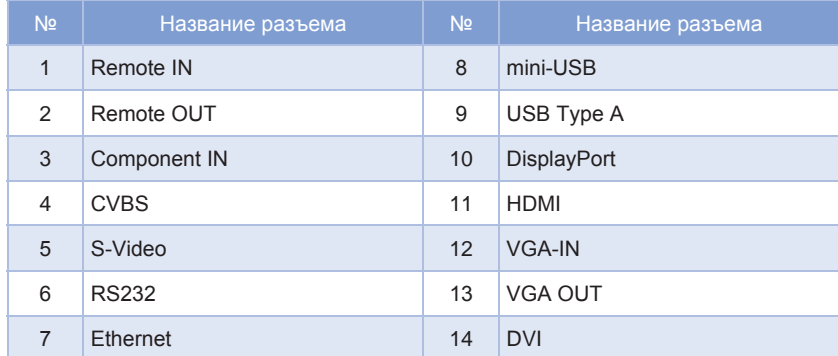

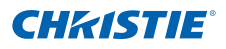

# 2.4 Пульт дистанционного управления

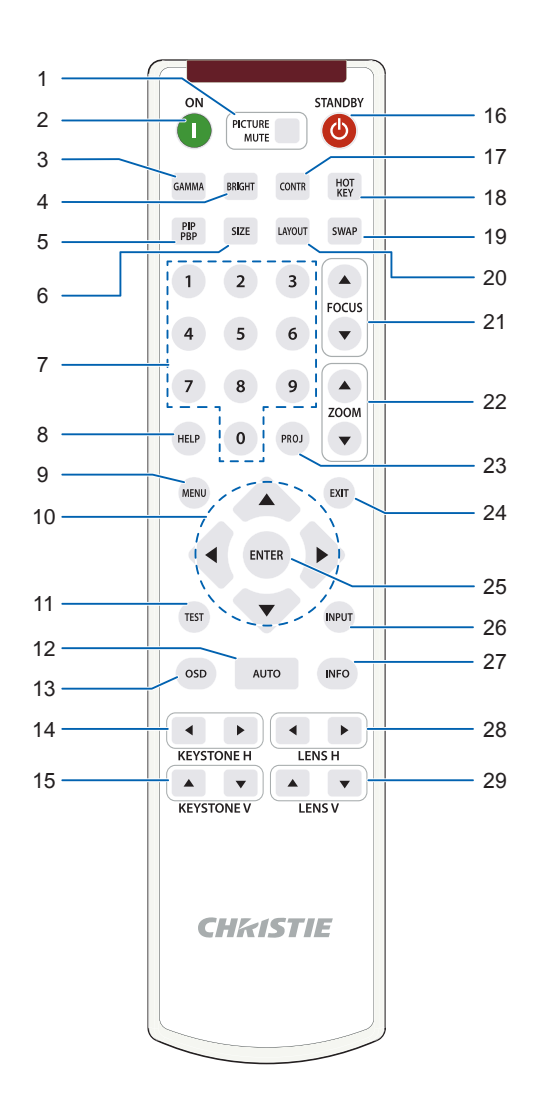

# **CHRISTIE®**

# **Раздел 2. Введение**

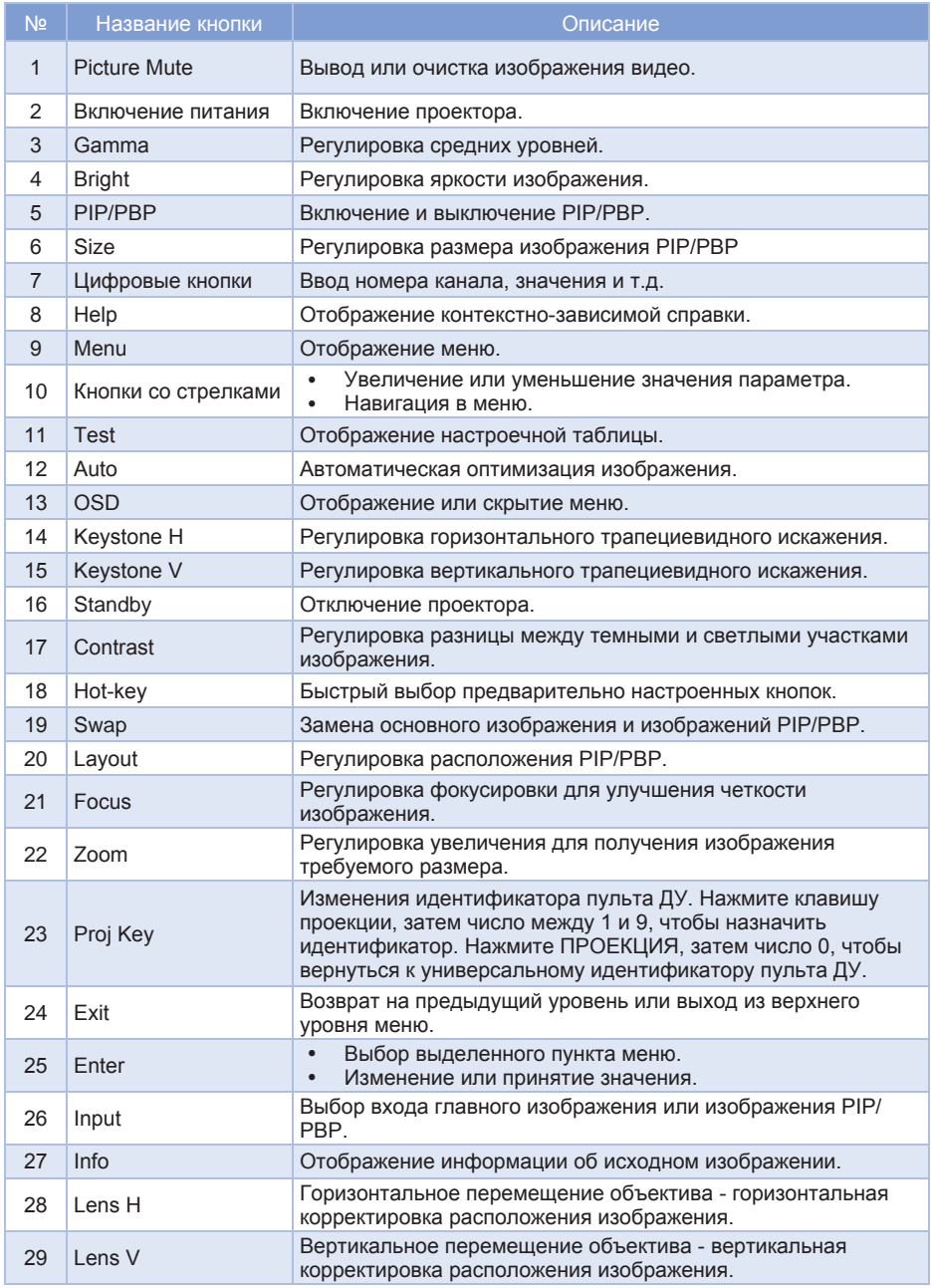

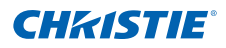

# 2.5 Светодиодные индикаторы состояния

Светодиодные индикаторы состояния расположены в правой части проектора. Ниже приведено описание светодиодных индикаторов.

## • ИНДИКАТОР ЛАМПЫ

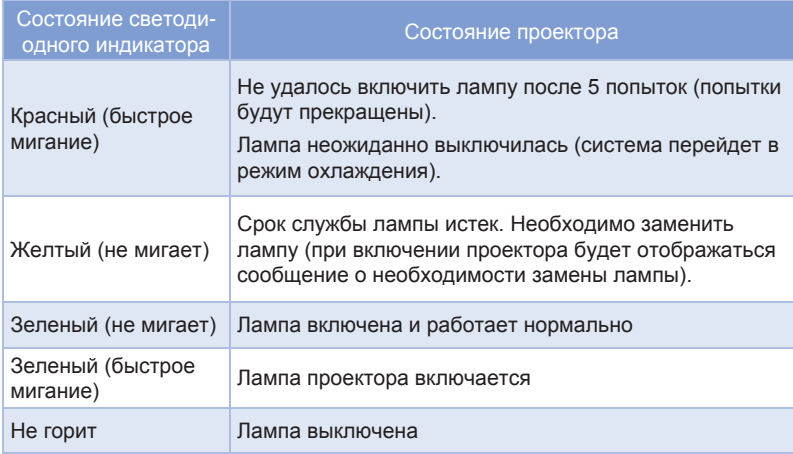

### • Светодиодный индикатор СОСТОЯНИЕ

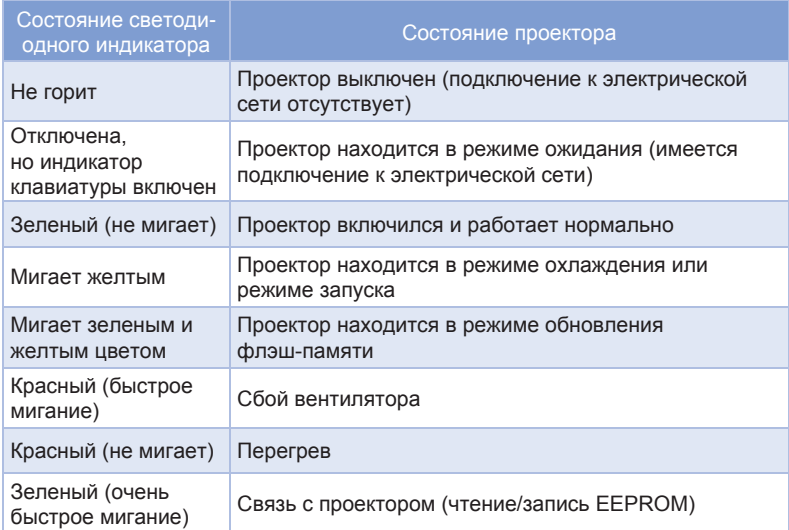

## • ИНДИКАТОР ГЛУШЕНИЯ ИЗОБРАЖЕНИЯ

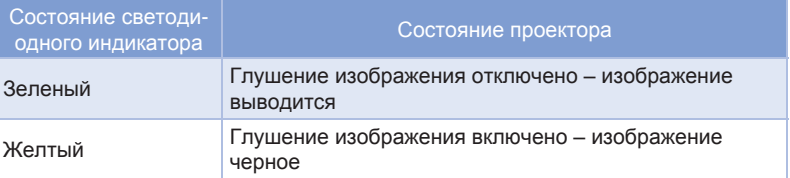

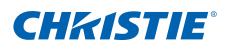

# 3. УСТАНОВКА

# 3.1 Подключение к компьютеру

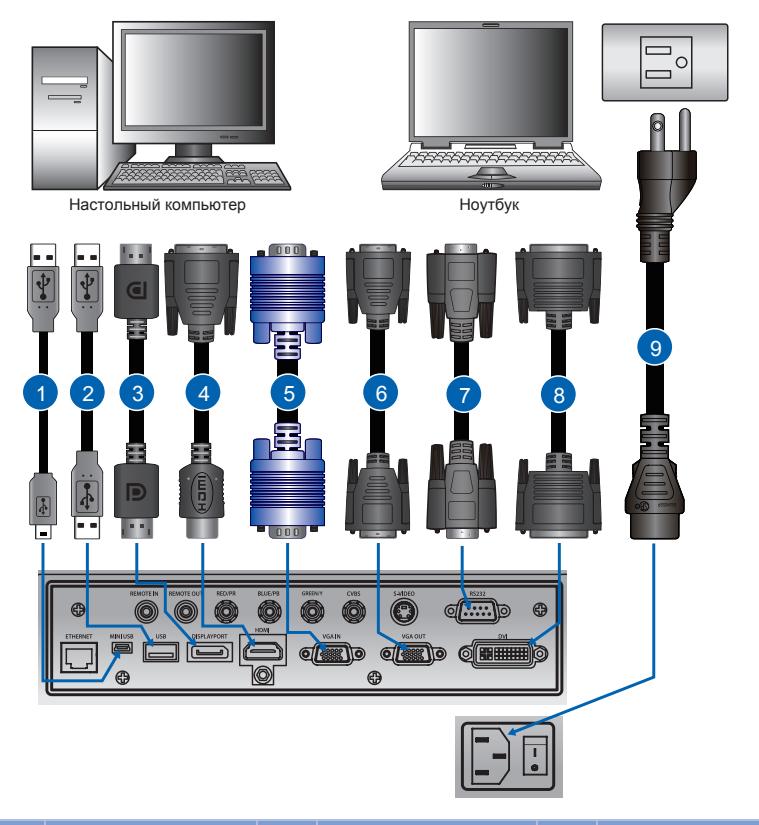

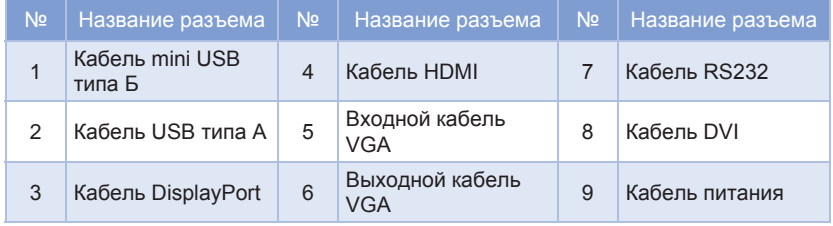

**ПРИМЕЧАНИЕ.**<br>*↑* На схеме по

*На схеме показаны кабели/разъемы, которые можно использовать для подключения к различным устройствам. В силу различий аппаратуры в различных странах, необходимые аксессуары в некоторых регионах могут* 

*отличаться от показанных. Данная схема предназначена только для иллюстрации и НЕ указывает, что эти аксессуары входят в комплект* 

*поставки проектора.*

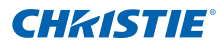

# 3.2 Подсоединение к видеоаппаратуре

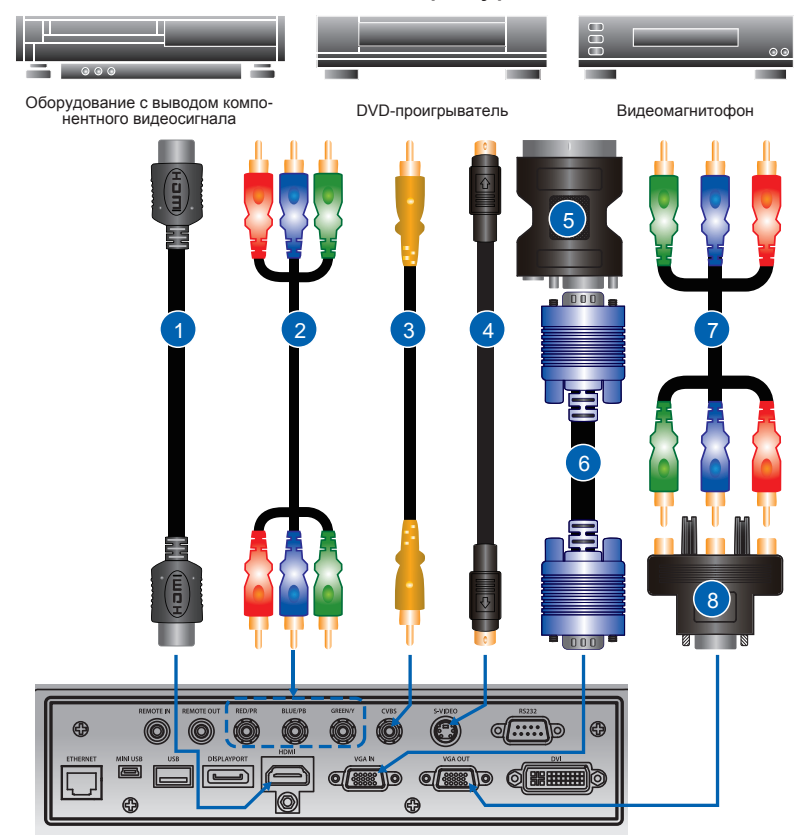

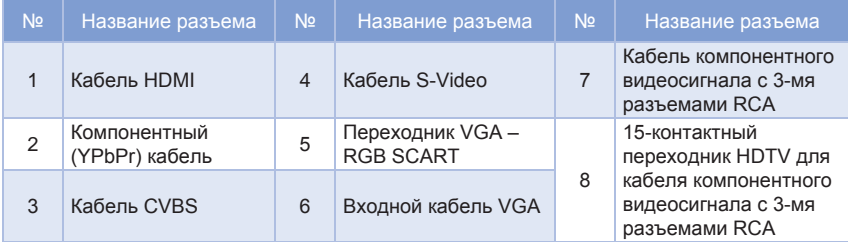

**ПРИМЕЧАНИЕ.**<br>❖ На схеме по.<br>↔ В силу разли *На схеме показаны кабели/разъемы, которые можно использовать для подключения к различным устройствам. В силу различий аппаратуры в различных странах, необходимые аксессуары в некоторых регионах могут* 

*отличаться от показанных. Данная схема предназначена только для иллюстрации и НЕ указывает, что эти аксессуары входят в комплект поставки проектора.*

# 3.3 Включение проектора

- 1. Убедитесь, что кабель питания и сигнальный кабель подсоединены надежно. Кнопка питания на встроенной клавиатуре подсвечена. •
- 2. Включите лампу, нажав кнопку " та пульте дистанционного управления или " $\mathbf 0$ " на встроенной клавиатуре. Светодиодный индикатор Status (Состояние) будет мигать желтым цветом. <sup>•</sup> Заставка отобразится приблизительно через 10 секунд.
- 3. Включите источник сигнала. Нажмите кнопку Input (Вход) на пульте дистанционного управления, чтобы выбрать источник входного сигнала (VGA, BNC, HDMI, Компонентный, S-Video, Полный видеосигнал). 1 **3 6 7 6 7 8 9 7 8 9 7 8 9 7 8 9 7 8 9 7 8 9 7 8 9 7 8 9 7 8 9 7 8 9 7 8 9 7 8 9 7 8 9 7 8 9 7 8 9 7 8 9 7 8**
- 4. Проектор обнаружит выбранный источник сигнала и отобразит изображение.

# *ПРИМЕЧАНИЕ.*

 *Когда проектор будет включен в первый раз, после отображения заставки в главном меню можно выбрать предпочтительный язык.*

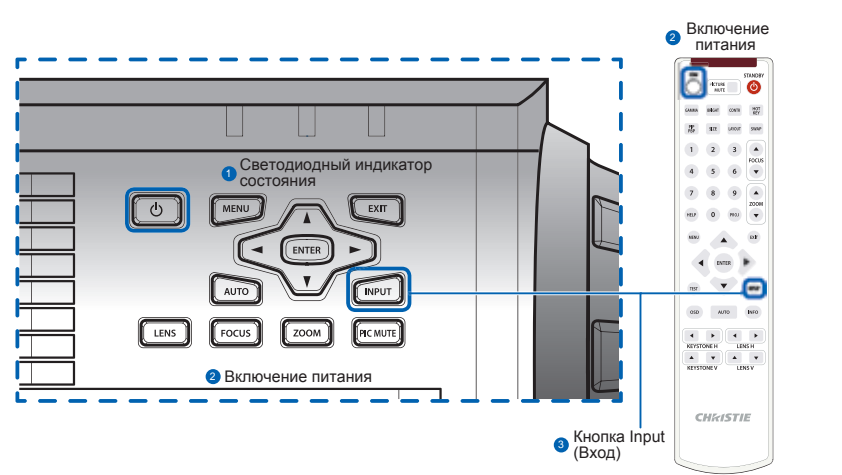

# 3.4 Отключение проектора

- 1. Нажмите кнопку " $\mathbf{U}$ " на пульте дистанционного управления или встроенной клавиатуре, чтобы выключить проектор. На экране отобразится предупреждающее сообщение.
- 2. Повторно нажмите кнопку " $\mathbf{\dot{U}}$ ", чтобы подтвердить свой выбор. Если кнопка " $\mathbf 0$ " не будет нажата повторно, предупреждающее сообщение исчезнет через 10 секунд.

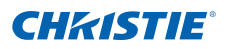

# 3.5 Регулировка положения проектора

При выборе местоположения проектора следует учесть размер и форму экрана, расположение электрических розеток, расстояние между проектором и другим оборудованием. Следуйте нижеприведенным рекомендациям:

- Расположите проектор на плоской поверхности под прямым углом к экрану. Проектор со стандартным объективом должен находиться на расстоянии не менее 0,9 м (3 футов) от проекционного экрана.
- Расположите проектор на требуемом расстоянии от экрана. Размер проецируемого изображения зависит от расстояния между объективом проектора и экраном, настройки увеличения, формата видеоизображения.
- Объектив с фиксированным коротким фокусным расстоянием проецирует изображение под стандартным углом. Функция смещения объектива позволяет перемещать изображение.
- Проекционное отношение объектива:
	- Объектив 1,22~1,53 (WU/HD)
	- Объектив 0,95~1,22 (WU/HD)
	- Объектив 1,52~2,92 (WU/HD)
	- Объектив 1,28-1,61 (WX)
	- Объектив 1,0-1,28 (WX)
	- Объектив 1,6-3,07 (WX)
- Не наклоняйте проектор более чем на 20 градусов в обе стороны.
- Не устанавливайте проектор на бок для проецирования изображения.

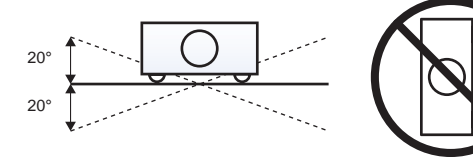

Эксплуатация в диапазоне 360 градусов (только по широкой оси)

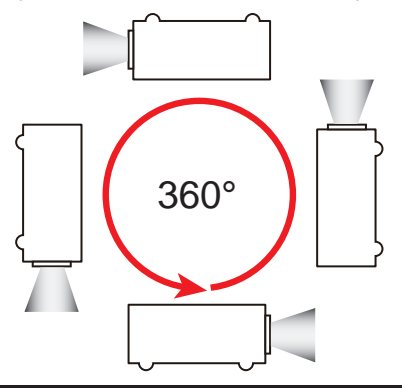

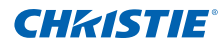

# 3.6 Расчет сдвига объектива

- Вертикальное смещение (сдвиг) изображения проектора составляет +/-100% (WXGA/WUXGA) и +/-120% (HD). Горизонтальное смещение (сдвиг) изображения проектора составляет +/-20% (WXGA/HD/ WUXGA).
- Метод расчета смещения объектива соответствует отраслевым стандартам.

Пример для вертикального смещения:

- При смещении 0% (или на оси), центр изображения совпадает с центром объектива, так что половина изображения появляется над, а половина под центром объектива.
- При смещении +100%, все (или 100%) изображение появляется над центром объектива.
- % смещения рассчитывается как соотношение числа пикселей, сдвинутых вверх/вниз к половине размера изображения. Примеры для WUXGA:
	- $\triangleright$  Смешение вверх на 600 пикселей дает сдвиг в 600/600  $^*$  100%  $= 100\%$
	- $\blacktriangleright$  Смещение вниз на 600 пикселей дает сдвиг в -600/600  $^*$  100%  $= -100%$
	- $\triangleright$  Смещение вверх на 720 пикселей дает сдвиг в 720/600  $^*$  100%  $= 120%$
	- $\blacktriangleright$  Смешение вверх на 240 пикселей дает сдвиг в 240/600  $^*$  100%  $= 40%$

Проекторы WUXGA:

*Вертикальное смещение изображения: Сдвиг 0% (WUXGA)*

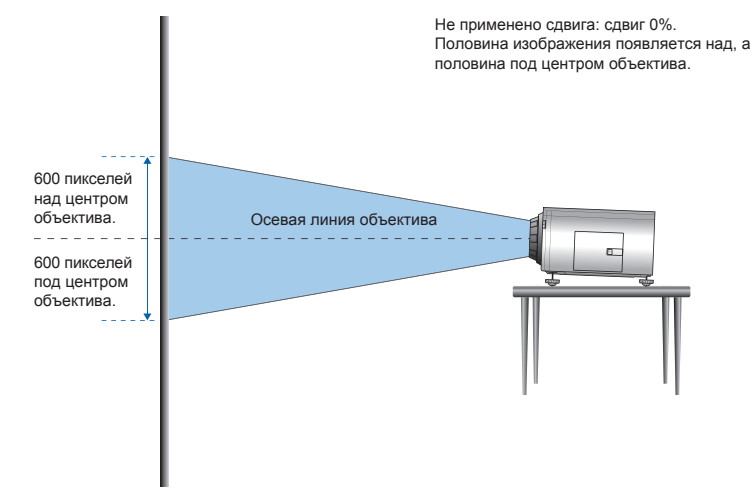

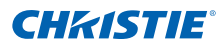

*Вертикальное смещение изображения: Сдвиг 100% (WUXGA)*

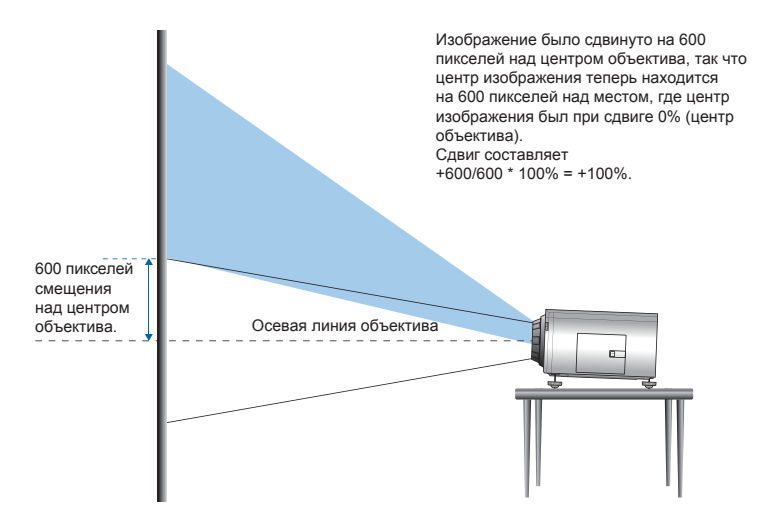

*Вертикальное смещение изображения: Сдвиг -100% (WUXGA)*

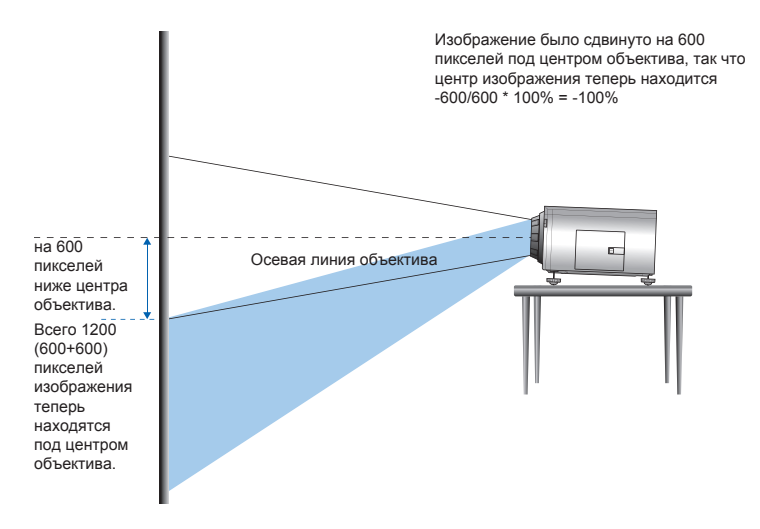

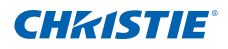

## Проекторы HD:

*Вертикальное смещение изображения: Сдвиг 0% (HD)*

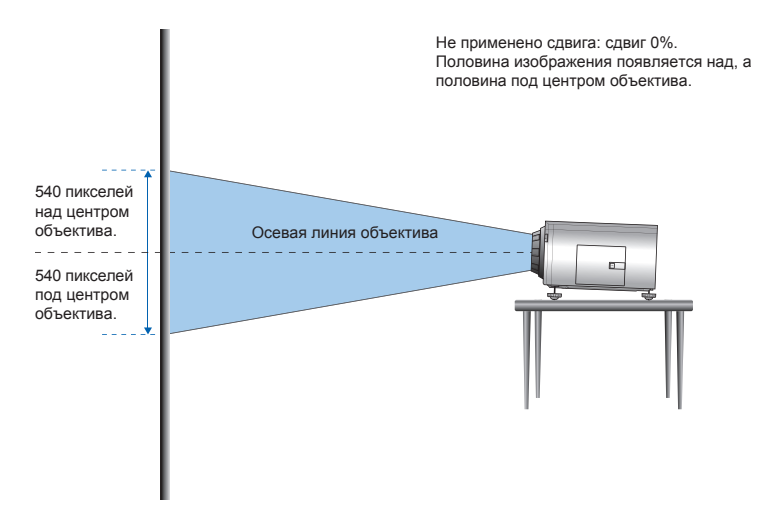

*Вертикальное смещение изображения: Сдвиг 120% (HD)*

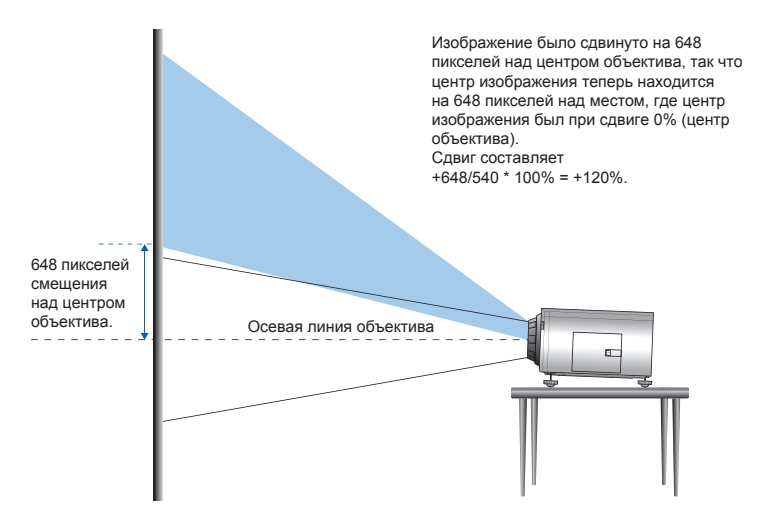

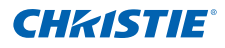

*Вертикальное смещение изображения: Сдвиг -120% (HD)*

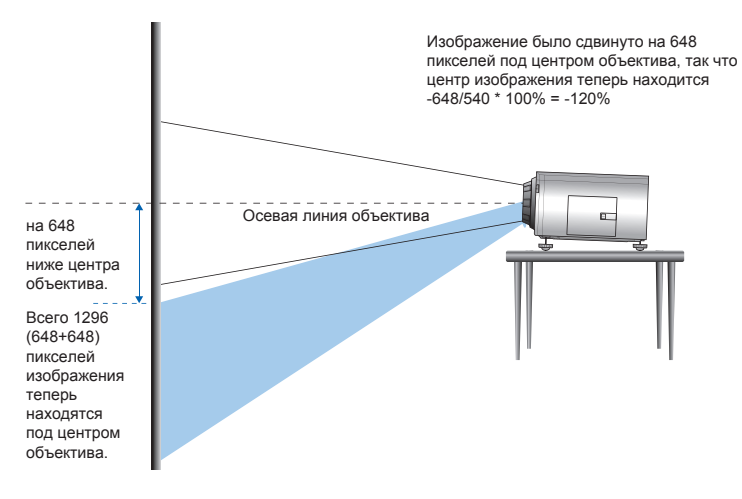

*Горизонтальное смещение изображения: Сдвиг +/-20%*

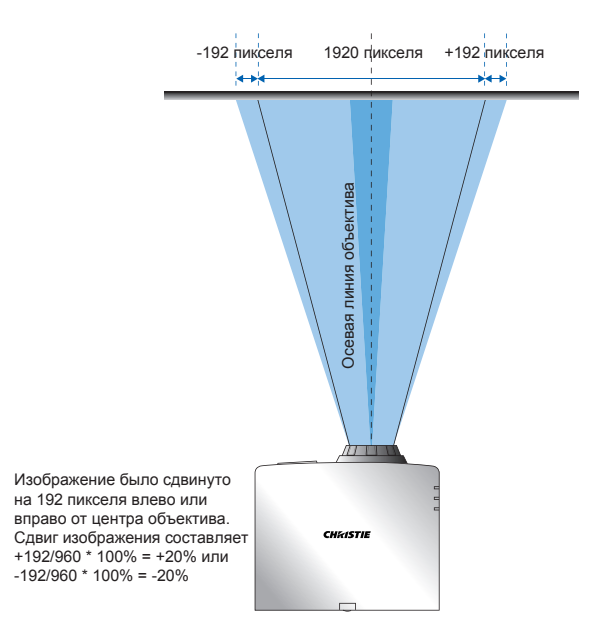

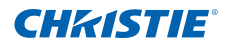

## Проекторы WXGA:

#### *Вертикальное смещение изображения: Сдвиг 0% (WXGA)*

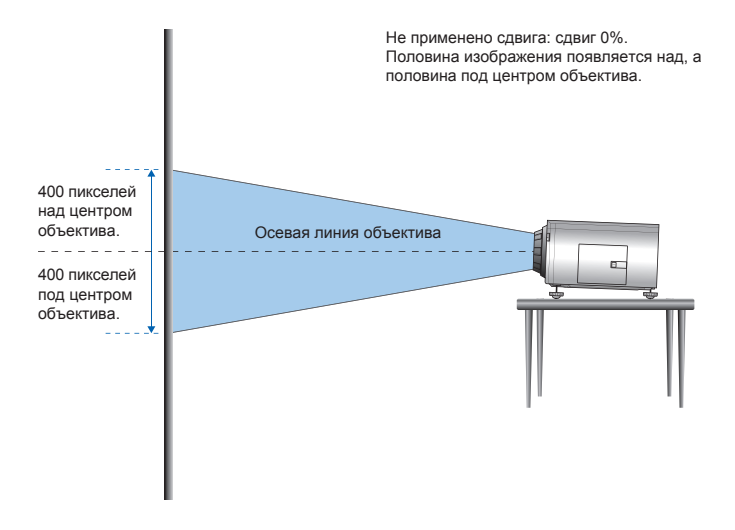

#### *Вертикальное смещение изображения: Сдвиг 100% (WXGA)*

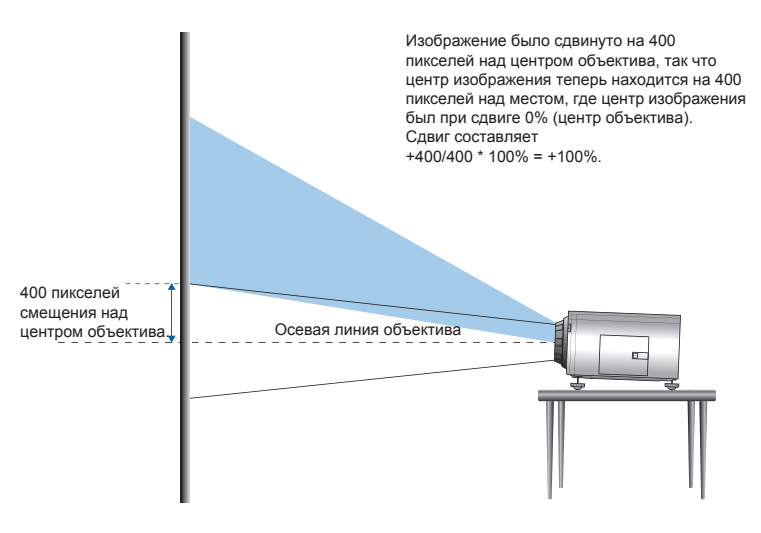

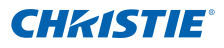

*Вертикальное смещение изображения: Сдвиг -100% (WXGA)*

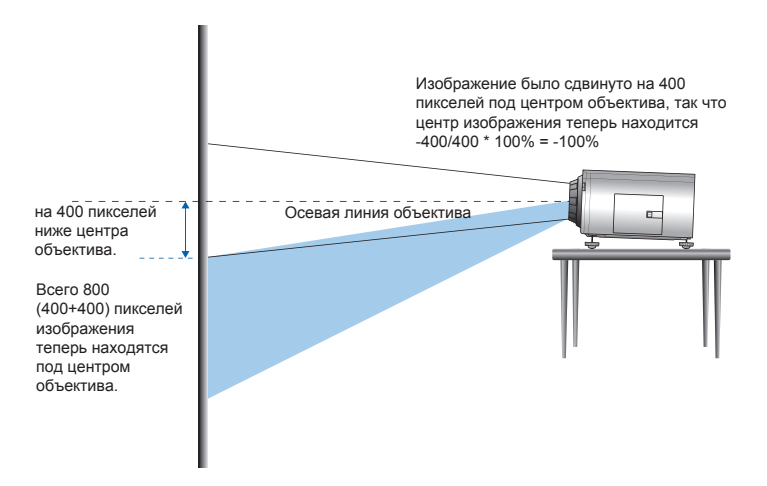

*Горизонтальное смещение изображения: Сдвиг +/-20%*

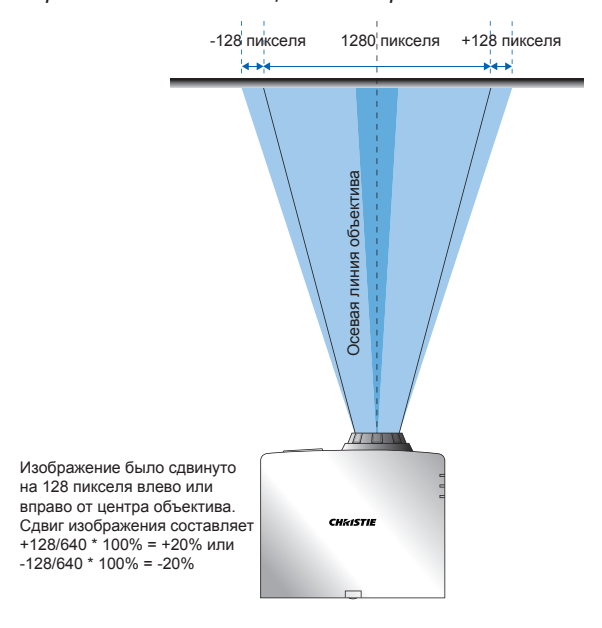

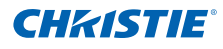

# 3.7 Снятие и установка объектива

После установки объектива наденьте переднюю крышку объектива, чтобы защитить его от повреждений. Не держитесь за объектив при переноске или перемещении проектора. Это может повредить объектив, корпус или другие детали проектора.

## **Инструкция по установке**

- 1. **Центровка объектива:** Убедитесь в том, что объектив расположен по центру или рядом. Попытка удаления объектива при большом сдвиге может причинить ему повреждения. Выровняйте объектив по центру, когда проектор включен, нажимая кнопки его горизонтального и вертикального перемещения, а затем Enter.
- 2. **Отключение проектора:** Отключите проектор.
- 3. **Ожидание остывания проектора:** Дайте проектору остыть в режиме ожидания, перед тем как приступить к замене объектива. Выдерните кабель питания из сети после остывания проектора и перед заменой объектива.
- 4. **Извлечение объектива:** Снимите кольцевой кожух объектива. Поверните объектив на четверть оборота против часовой стрелки, чтобы разблокировать его. Извлеките объектив из передней части проектора.

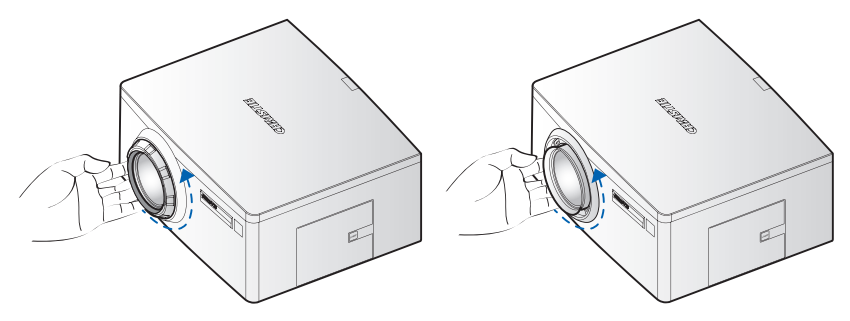

5. **Установка нового объектива:** Вставьте блок объектива в гнездо объектива до конца, не поворачивая его. Поверните объектив по часовой стрелке, чтобы закрепить его.

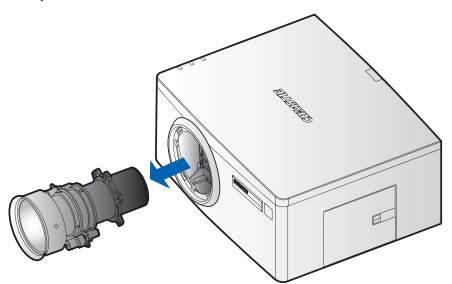

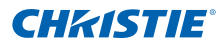

# 3.8 Установка крышки кабеля

- 1. Поверните крышку кабеля и вставьте два направляющих штырька в направляющие отверстия.
- 2. Нажмите и удерживайте оба нижних угла крышки кабеля, после чего вставьте зажимные скобы в корпус проектора.

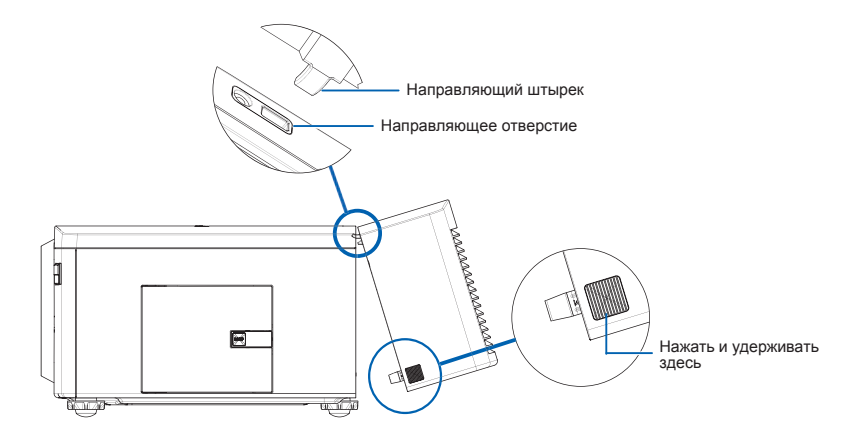

# 4. ЭКСПЛУАТАЦИЯ

Проектор поддерживает экранное меню на нескольких языках, в котором можно настраивать изображение и изменять параметры.

- В системе меню можно получить доступ к большинству функций проектора. Функции сгруппированы по назначению. Каждую группу можно выбрать в главном меню, как показано ниже. Нажмите кнопку MENU на пульте дистанционного управления или встроенной клавиатуре в задней части проектора, чтобы открыть главное меню.
- Используйте кнопки со стрелками, чтобы перемещаться в меню, а также увеличивать или уменьшать значения параметров.
- Нажмите кнопку ENTER, чтобы выбрать выделенный пункт меню, изменить или принять значение.
- Выберите в меню следующий пункт, который необходимо настроить, затем выполните настройку, как описано выше.
- Нажмите кнопку EXIT, чтобы вернуться на предыдущий уровень или выйти из верхнего уровня меню

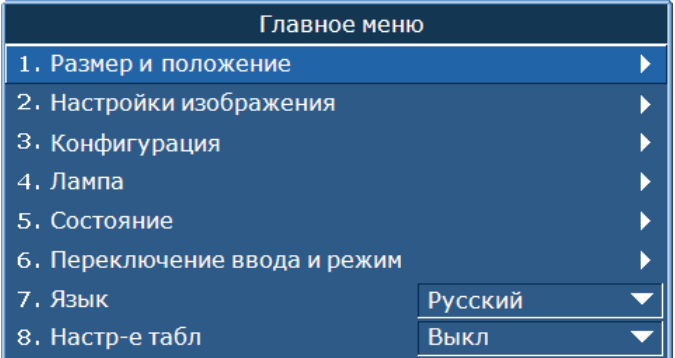

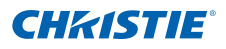

# 4.1 Меню «Размер и положение»

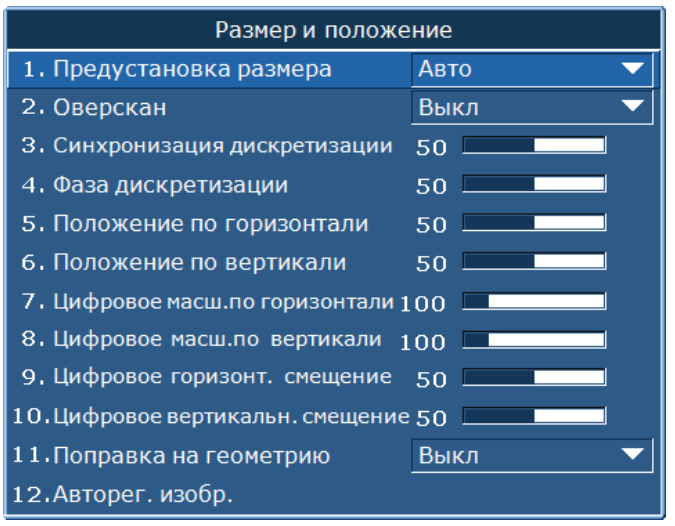

#### Предуст. Размера

Отображение изображения с определенным размером или изменение размера изображения с увеличенным до предела размером по горизонтали, вертикали или по горизонтали и вертикали, или максимальное возможное увеличение с сохранением исходного соотношения сторон изображения.

- y Авто: отображение с определенным размером.
- Исходный: отображение с исходным разрешением.
- y 4:3: сохранение соотношения сторон 4:3.
- Широкоэкр.: отображение с черными полосами в верхней и нижней частях изображения.
- y Полный размер: отображение во весь экран (независимо от источника).
- Полная ширина: отображение по всей ширине экрана с сохранением соотношения сторон.
- y Полная высота: отображение по всей высоте экрана с сохранением соотношения сторон.
- Custom: Растягивание изображения по горизонтали или вертикали без обрезания изображения на экране.

#### Оверскан

Устранение помех вокруг изображения. Масштабирование оверскана увеличивает изображение на 6% по сравнению с исходным размером. Обрезка оверскана отсекает 6% активных пикселей на четырех краях исходного изображения.

#### Синхронизация дискретизации

Только аналоговый сигнал RGB. Постоянное мерцание или несколько вертикальных полос по всему изображению указывают на сбой синхронизации пикселей. Надлежащая синхронизация пикселей обеспечивает высокое качество изображения по всей площади экрана, сохранение соотношения сторон изображения, возможность оптимизации фазы пикселей.

#### Фаза дискретизации

Только аналоговый сигнал RGB. Регулировка фазы пикселя в случае мерцания или шума изображения после оптимизации остаточного свечения пикселя. Регулировка фазы пикселя позволяет изменять фазу синхронизирующего сигнала выборки пикселей по отношению к входному сигналу.

#### Положение по горизонтали

Перемещение изображения влево или вправо в пределах доступной области пикселей.

#### Положение по вертикали

Перемещение изображения вверх или вниз в пределах доступной области пикселей.

#### Цифровое масш.по горизонтали

Изменение горизонтального размера области отображения проектора. Если область отображения была изменена с помощью этого параметра, ее можно переместить изменением настроек «Цифровое горизонт. смещение» и «Цифровое вертикальн. смещение».

#### Цифровое масш.по вертикали

Изменение вертикального размера области отображения проектора. Если область отображения была изменена с помощью этого параметра, ее можно переместить изменением настроек «Цифровое горизонт. смещение» и «Цифровое вертикальн. смещение».

#### Цифровое горизонт. смещение

Перемещение области отображения, размер которой был изменен с помощью настройки «Цифр. увел.», по горизонтали.

#### Цифровое вертикальн. смещение

Перемещение области отображения, размер которой был изменен с помощью настройки «Цифр. увел.», по вертикали.

#### Поправка на геометрию

"Поправку на геометрию" можно контролировать с помощью параметров в раскрывающемся списке: "Выкл./Основной", когда не установлен дополнительный Двухпроцессорный модуль деформации и "Выкл./Основной/Кривая/Поворот", когда этот модуль установлен.

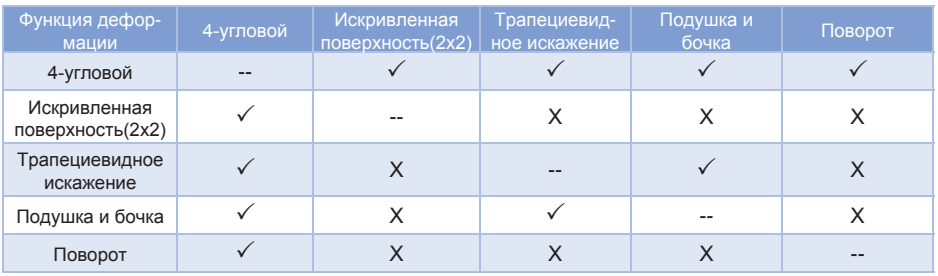

#### **Совместимость функции поправки на геометрию**

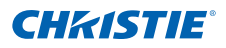

- Выкл.: Поправка на геометрию не применяется к этому изображению.
- Гориз. трапец. искажения: Регулировка горизонтального трапециевидного искажения для выпрямления изображения. Горизонтальное трапециевидное искажение используется для корректировки трапециевидной формы изображения, в которой левая и правая границы изображения неравны по длине, а верхняя и нижняя скошены в одну из сторон. Эта функция предназначено для использования при регулировки изображения по горизонтальной оси. Для регулировки смещения по горизонтали, необходимо использовать коррекцию 4 углов, с помощью дополнительного Двухпроцессорного модуля деформации.

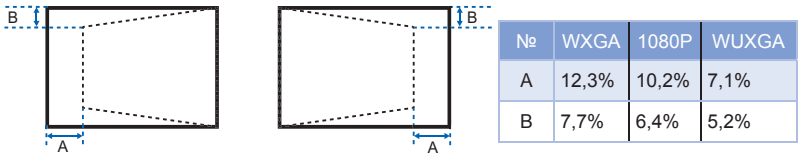

Трап-ное искаж: Регулировка вертикального трапециевидного искажения для выпрямления изображения. Вертикальное трапециевидное искажение используется для корректировки трапециевидной формы изображения, в которой левая и правая границы изображения неравны по длине, а верхняя и нижняя скошены в одну из сторон. Это предназначено для использования с горизонтальными осевыми применениями. В случае горизонтально смещенных изображений, необходимо использовать коррекцию 4 углов, с помощью дополнительного Двухпроцессорного модуля деформации.

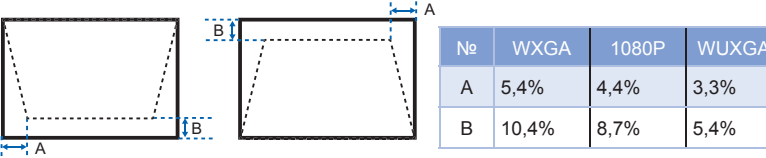

• Гориз. подушкообр. искаж.: Регулировка горизонтального подушкообразного искажения для выпрямления изображения.

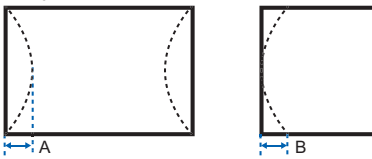

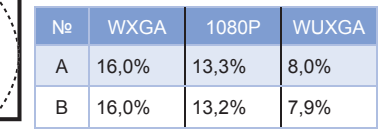

Подушкообразное искажение по вертикали: Регулировка вертикального подушкообразного искажения для выпрямления изображения.

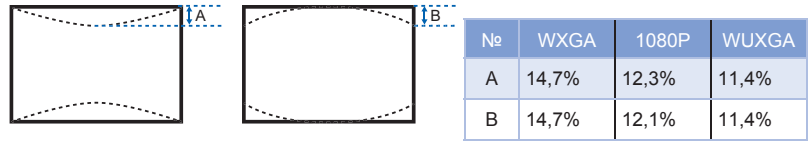

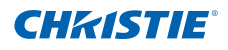

Подушка/Бочка: позволяет корректировать легкие искривления, создаваемые линзами поверхности проекции.

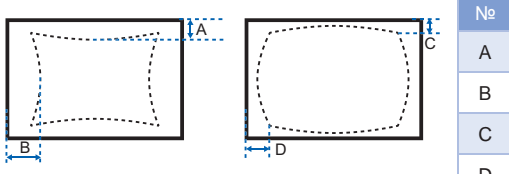

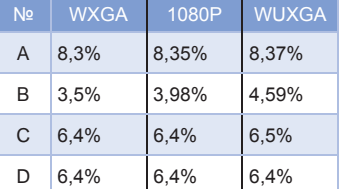

y 4-угловой: позволяет уменьшить изображение под область, определяемую расположением каждого из углов на осях координат.

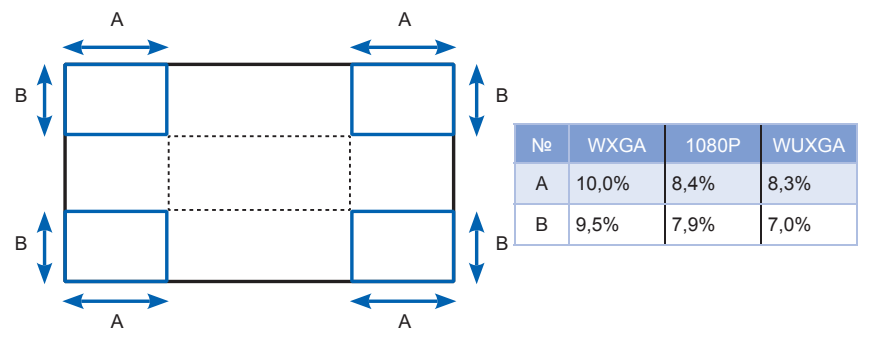

Поворот: позволяет поворачивать изображение – как правило для его выравнивания. При повороте изображения, ПО может обрезать все, что не помещается на панель. Эта функция не будет автоматически уменьшать масштаб изображения, для предотвращения обрезки. Если необходимо масштабирование, функцию цифрового масштабирования можно использовать независимо от функции поворота.

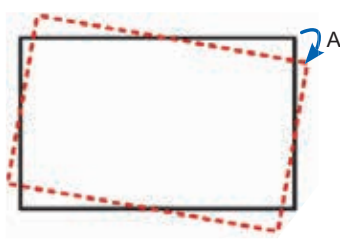

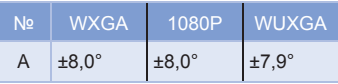

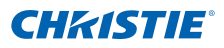

## Авторег. изобр.

Принудительное обнаружение и синхронизация входного сигнала проектором. Эта функция может потребоваться при низком качестве сигнала. В «обычная режиме» предусмотрена поддержка всех источников изображения с соотношением сторон 4:3.

В «принуд. широк. режиме» предусмотрена поддержка всех источников изображения с соотношением сторон 16:9 и большинства источников с соотношением 4:3. Для тех источников изображения с соотношением сторон 4:3, которые не могут быть распознаны в «принуд. широк. режиме» (например, с разрешением 1400 x 1050), следует использовать функции «Авторег. изобр.» в «обычная режиме».

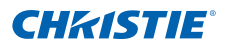

# 4.2 Меню «Настройки изображения»

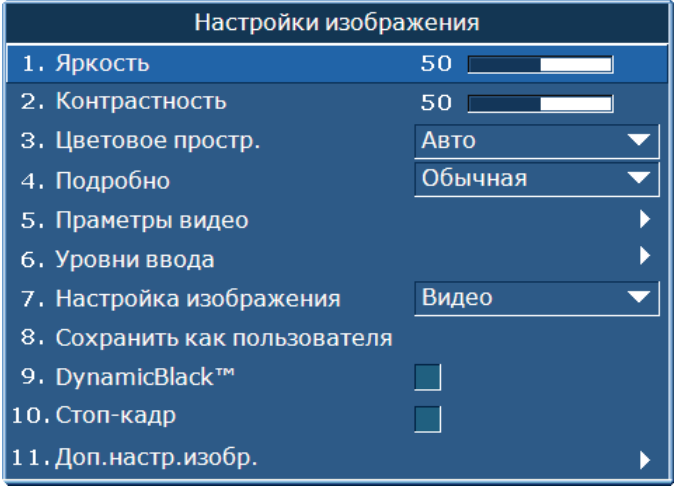

#### Яркость

Регулировка интенсивности изображения.

#### Контрастность

Регулировка разницы между самыми светлыми и самыми темными областями изображения; изменение соотношения черного и белого цветов в изображении.

#### Цветовое простр.

Выбор цветового пространства, специально настроенного для входного сигнала. Используется только для аналоговых сигналов и некоторых цифровых источников.

#### Подробно

Настройка четкости контуров изображения.

#### Параметры видео

Эта функция используется только для источников видеосигнала.

- Цвет: регулировка насыщенности видеоизображения от черно-белого до насыщенного цветного. Эта функция применима только к источникам видеосигнала.
- Оттенок: регулировка баланса красного и зеленого цветов видеоизображений NTSC. Эта функция применима только к источникам видеосигнала NTSC.
- Подавление шумов: уменьшение временных или пространственных шумов на изображении.
- Коррекция телесного тона: регулировка коррекции телесного тона, применяемой к изображению.
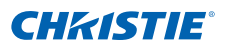

- y Уровень черного видео: анализ текущего входного изображения и расчет значения смещения, прибавляемого к значению уровня черного аналогово-цифрового преобразователя. Это обеспечивает оптимальный уровень черного для всех аналоговых источников.
- Найти фильм: управление режимом обнаружения фильма и определение первоисточника входного видеосигнала (фильм или видео).
- Скрытые титры: управление отображением скрытых титров, если звук не отключен. Если для этого параметра не установлено значение «Выкл», звук не отключен, исходный сигнал имеет формат NTSC и содержит скрытые титры на выбранном канале, проектор отобразит текст скрытых титров поверх изображения.

#### Уровни ввода

Только сигнал VGA / компонент.

- Регулировка коэффициента усиления красного, зеленого, синего каналов изображения. Это повлияет на черный и белый.
- Регулировка смещения красного, зеленого, синего каналов изображения. Повлияет на черный и белый.
- Порог синхронизации: (только для сигналов с последовательной разверткой) если такое устройство, как DVD-проигрыватель, неправильно синхронизируется с проектором, выберите этот пункт, чтобы синхронизировать подключенное устройство с проектором.

#### Настройка изображения

Оптимизация отображения изображений проектором в разных условиях, например презентация, видео, яркий, белая доска, черная доска, бежевая стена, предустановка пользователя. Повлияет на гамму, резкость, уровень белого, оверскан, яркость, контрастность, цвет, оттенок, усиление красного зеленого или синего, смещение красного, зеленого или синего.

#### Сохранить как пользователя

Отрегулируйте параметры изображения и выберите «Сохранить как пользователя» в качестве настройки изображения. Эти настройки можно будет затем вызвать, выбрав пункт «Пользователь» в меню «Настройка изображения». Настройки яркости, контрастность, цвета, оттенка, усиления красного зеленого или синего, смещения красного, зеленого или синего, цветовая темп, гаммы, подробно, BrilliantColor, уровня белого и оверскана будут сохранены.

### DynamicBlack™

Установите этот флажок, чтобы включить функцию постоянной регулировки диафрагмы с учетом площади темных участков в текущем изображении.

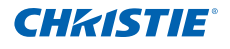

### Стоп-кадр

Фиксирует изображение на экране.

#### Доп.настр.изобр.

- Гамма: выбор подходящей гаммы (Видео, Фильм, Яркий, CRT).
- BrilliantColor™: создание развернутого спектра экранных цветов, который обеспечивает улучшенное цветовое насыщение для ярких, реалистичных изображений.
- Уровень белого: (только для видеоисточника) повышение яркости светлых участков изображения, близких к значению 100%.
- Цветовая темп: изменение интенсивности цветов. Выберите приведенное значение относительной теплоты.
- Подчеркивание контуров: применение функции подчеркивания контуров.

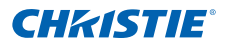

# 4.3 Меню «Конфигурация»

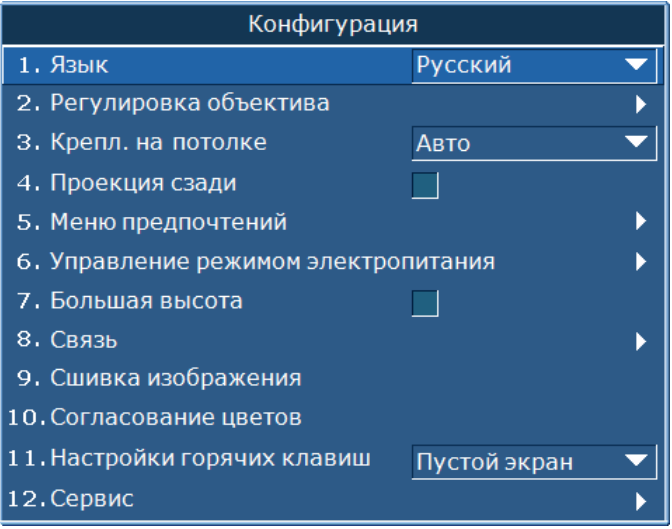

#### Язык

Позволяет выбрать язык для экранного меню из числа доступных: английский, французский, немецкий, итальянский, испанский, китайский (упрощенный), японский, корейский и русский.

#### Регулировка объектива

- y Фокусировка и изменение масштаба: регулировка фокусировки и увеличения.
- Перемещение объектива: смещение объектива вверх и вниз, влево и вправо.
- Зак.все м.объектива: блокировка движения всех двигателей объектива. Выбор этого параметра приведет к выключению настроек масштаба, фокусировки, горизонтального и вертикального положений изображения, предотвратит изменения настроек и отменит все остальные функции объектива. Эта функция, в частности, используется для предотвращения случайных перемещений объектива в установках с несколькими проекторами.
- Калиб.центр. Объектива: калибровка центра объектива.

#### Крепл. на потолке

Поворот изображения для проецирования при креплении на потолке.

#### Проекция сзади

Поворот изображения для проецирования на полупрозрачный экран сзади.

#### Меню предпочтений

- Смешение меню по гориз.: Регулировка положения меню по горизонтали.
- Смещение меню по верт.: Регулировка положения меню по вертикали.
- Отобразить сообщения: отображение сообщений о состоянии на экране.
- Прозрачность меню: установка прозрачного фона экранного меню. *ПРИМЕЧАНИЕ. Увеличение значения приводит к увеличению прозрачности меню.*
- Настройка заставки: выбор заставки.
- y Защита PIN-кодом: PIN-код (личный идентификационный номер) позволяет защитить доступ к проектору паролем. Если включена функция защиты PIN-кодом, перед началом проецирования изображений потребуется ввести правильный PIN-код.
- y Смен PIN-код: изменение PIN-кода.

#### Управление режимом электропитания

- Режим ожидания: при подключении проектора к электрической сети он находится в режиме ожидания. (<0,5 Вт)
- Сет. питание вкл.: при подключении электропитания проектор включается автоматически.
- Автовыключение: автоматическое выключение проектора при отсутствии сигналов в течение заданного числа минут. Если до выключения проектора будет обнаружен активный сигнал, начнется проецирование изображения.
- Таймер отключения: автоматическое выключение проектора по истечении заданного промежутка времени.

#### Большая высота

Выкл/Вкл. режима большой высоты. При его включении вентилятор будет работать на высокой скорости, чтобы обеспечить достаточный приток воздуха для больших высот.

#### Связь

- y Сеть: настройка параметров сети.
	- DHCP: Выкл/Вкл. DHCP.
	- IP-адрес: назначение сетевого IP-адреса.
	- Маска подсети: назначение маски подсети.
	- Шлюз по умолчанию: назначение сетевого шлюза по умолчанию.
	- Имя хоста: отображение имени хоста.
	- MAC-адрес: отображение сетевого MAC-адреса.
	- Показать сообщения сети: Выкл/Вкл. сообщений сети.
	- Перезапуск сети: перезапуск сети.
	- Заводские настройки сети: Выполнение сброса настроек сети к исходным заводским настройкам. Будут сброшены настройки имени проектора, IP-адреса ЛВС, IP-адреса беспроводной сети и SNMP.

### **Раздел 4. Эксплуатация**

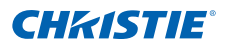

- Скорость передачи данных: выбор последовательного порта и скорости передачи данных.
- Эхо последоват. Порта: включение и выключение подтверждения символов последовательным портом.
- Адрес проектора: Установить адрес проектора (0-9). Проектор будет реагировать на ИК-сигналы пультов ДУ, установленных на тот же адрес, что и проектор или на адрес 0.

#### Сшивка изображения

Корректируйте ширину настройки сшивок на левой, правой, верхней и нижней сторонах, чтобы создать непрерывное, мультипроекторное сшитое изображение. (Доступно только при установке дополнительного Двухпроцессорного модуля деформации).

#### *Что такое сшивка?*

Попросту говоря, сшивка представляется как полоса перехода цвета вдоль края проецируемого изображения. Она наиболее темна у самого края изображения и светлеет ближе к остальной части изображения (см. ниже).

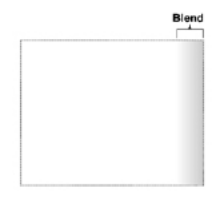

#### *Как используются сшивки?*

При создании изображения с помощью нескольких проекторов, дополняющие друг друга сшивки между соседними изображениями могут компенсировать дополнительную «яркость» или интенсивность цвета, там где края изображений накладываются. Контролируя ширину и прочие свойства сшивок, можно представить группу изображений как одно. "Видимые наложения исчезнут, как показано ниже".

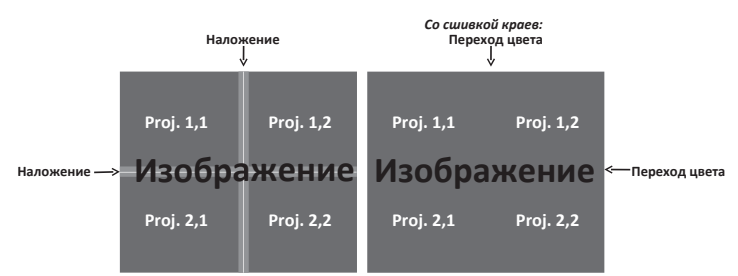

Области сшивок можно определить на всех сторонах – лево, право, верх и низ. Для всех областей сшивки используется одна кривая гаммы.

#### Согласование цветов

Для одного проектора или устройства может потребоваться уникальный диапазон цветов (спектр), либо может быть необходимо точно согласовать цвета на нескольких прилегающих дисплеях. Используйте «согласование цветов» с помощью «корректировки по колориметру» или «ручная регулировка», чтобы определить точный тон каждого из основных компонентов цвета (красного, зеленого, синего и белого).

Координаты x/y каждого из цветов определяют его местоположение на стандартном графике тональности CIE. Изменение одного или обеих этих чисел изменит тон цвета и модифицирует спектр возможных цветов. Например, изменение координат х/у для красного может сместить цвет ближе к оранжевому или фиолетовому, что, в свою очередь, повлияет на все отображаемые цвета, у которых имеется красный компонент. По желанию, используйте ползунки или введите новые конкретные координаты, чтобы определить или изменить диапазоны цветов, необходимые для среды и приложений.

Включите выбранный метод (корректировка по колориметру или вручную) – это автоматически отключит другой метод. Для обеих методов, если включена автоматическая настроечная таблица, настроечная таблица с основными цветами будет отображаться в соответствии с элементом меню, где вы находитесь.

- Регулировка экспонометра
	- 1. Используя колориметр, введите текущие координаты х и у красного, зеленого синего и белого для изображения проектора в меню «Измеренные данные». Это станет точкой отсчета для проектора. Значения по умолчанию в меню основаны на среднем значении для всех проекторов.
	- 2. После измерения значений для всех проекторов, которые должны быть согласованы, вычислите целевые значения.
	- 3. Введите целевые значения для х, у и коэффициента усиления каждого цвета в меню «Заданные данные».

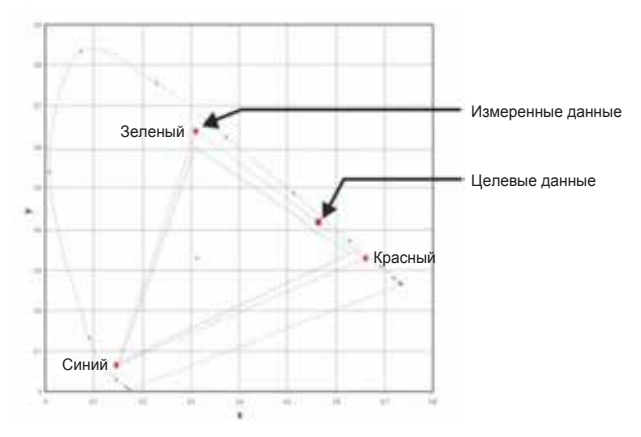

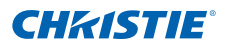

- Ручная регулировка
	- 1. Меняйте положение ползунков и оценивайте цвет изображения на глаз или с помощью колориметра. Может быть применена определенная пользователем «корректировка» цвета.
	- 2. Используйте это подменю, если у вас в уме нет конкретных цветовых координат и вы хотите оценить цвет на глаз или по колориметру. Что касается корректировки по колориметру, каждый элемент управления цветом определяет новые координаты х/у для этого цвета и тем меняет его тон. Основные цвета (красная часть красного, зеленая часть зеленого и синяя часть синего) меняют свою интенсивность, тогда как модифицирующие цвета (например, зеленая часть красного и синяя часть красного) модифицируют значение х и у и меняют тон цвета. В то же время, основные цвета также используются для управления цветом белой точки.

#### Настройки горячих клавиш

Назначьте функцию «горячей клавише» на пульте ДУ с помощью выделения функции в списке и нажатия кнопки ENTER. Выберите функцию, которая не имеет отдельной кнопки, и назначьте эту функцию «горячей клавише». Это позволит быстро вызывать выбранную функцию.

### Сервис

- Дан-е о пр-кте: отображение текущих настроек проектора в режиме только для чтения.
- Заводские настройки: восстановление значений по умолчанию для всех настроек. Это не сбросит сеть, но сбросит RS232.
- Настр-е табл: Выбор требуемой настроечной таблицы или выключение настроечной таблицы при установке значения «Выкл».
- Индекс цветового круга (2x): Установите индекс цветового круга на Скорость 2X. Этот параметр может потребоваться только при изменении главной платы, его регулировка будет необходима для оптимизации качества изображения.
- y Индекс цветового круга (3x): Установите индекс цветового круга на Скорость 3X. Этот параметр может потребоваться только при изменении главной платы, его регулировка будет необходима для оптимизации качества изображения.
- Журнал ошибок: показывает журнал ошибок проектора для отладки.
- Корректировка режима: астройте начальное положение горизонтального и вертикального смещения для сигнала в таблице синхронизации EDID и запишите значения в системе, чтобы переопределить таблицу синхронизации. Настройки должны быть «Сохранены в запись» перед выходом из меню или они будут утеряны. Чтобы вернуться к изначальным настройкам таблицы синхронизации, каждую настройку необходимо очистить вручную. Возврат к заводским настройкам не очистит эти переопределенные настройки.
- y Фотодатчик: откалибруйте датчик света для использования с режимом лампы постоянной интенсивности, который обеспечивает настройку постоянной яркости проектора. Если датчик света не был откалиброван, режим постоянной яркости будет отключен. Калибровку датчика света необходимо повторять при установке новых ламп.

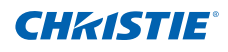

# 4.4 Меню «Лампа»

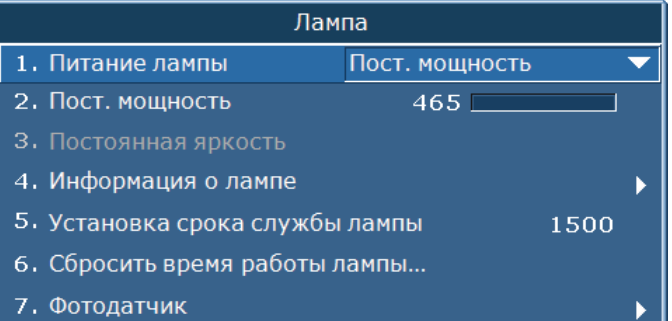

#### Питание лампы

Выберите режим постоянной мощности, постоянной интенсивности или экорежим. В экорежиме проектор будет работать так, чтобы хватало минимальной скорости вентилятора, так что мощность лампы также будет установлена на минимум.

#### Постоянная мощность

Выберите значение мощности лампы в ваттах.

#### Постоянная яркость

Установите значение постоянной интенсивности для поддержки постоянной яркости. Датчик света будет отслеживать уровень света и повышать питание по мере ослабления яркости лампы вследствие естественного износа. После того как максимальная мощность лампы достигнет значения 370 Вт, она останется на этом уровне. Обратите внимание на то, что для правильной работы датчика света его необходимо откалибровать для режима постоянной интенсивности. Калибровку следует выполнять заново после каждой замены лампы.

#### Информация о лампе

Отображение текущих настроек ламп в режиме только для чтения.

#### Установка срока службы лампы

Установите количество часов до предупреждения об истечении срока работы лампы. По его превышении появится сообщение о необходимости замены лампы. После того как время работы лампы превысит значение "Уст.ср.служ. Лампы", на экране появится предупреждающее сообщение и индикатор лампы начнет светиться желтым.

#### Сбросить время работы лампы

Обнуление счетчика часов работы лампы. Выполняйте эту функцию после замены лампы.

#### Фотодатчик

Калибровка датчика света.

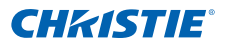

# 4.5 Меню «Состояние»

В меню «Состояние», предназначенном только для чтения, отображается разная информация о стандартных и дополнительных компонентах, обнаруженных в проекторе.

### **Для моделей DHD**

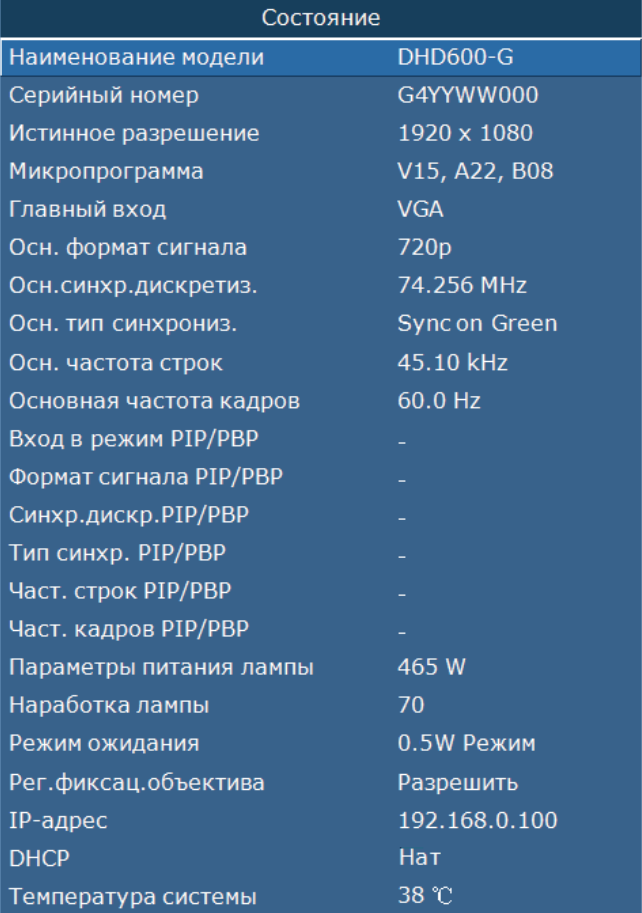

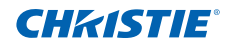

# **Для моделей DWU**

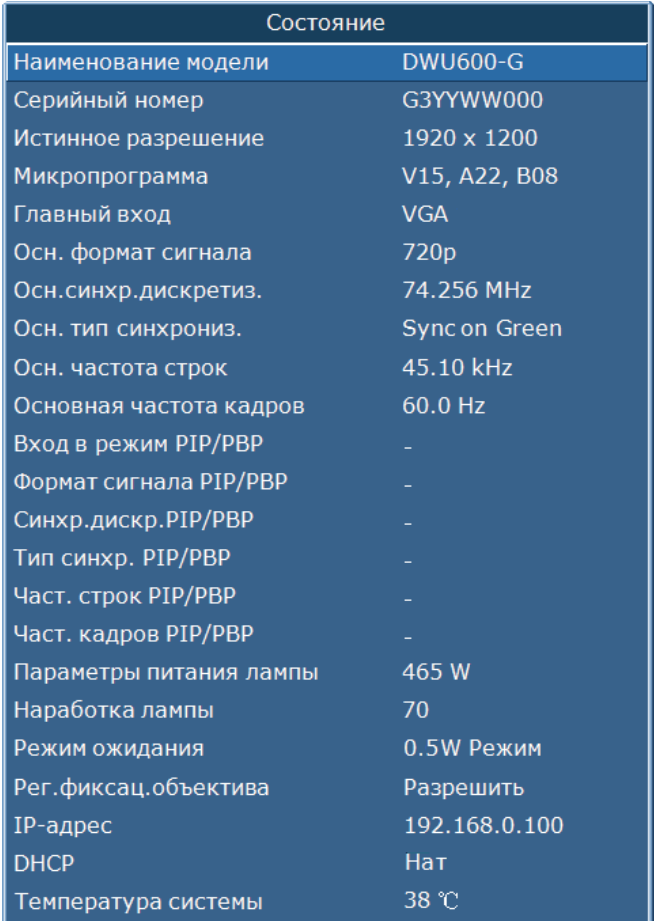

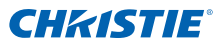

### **Для моделей DWX**

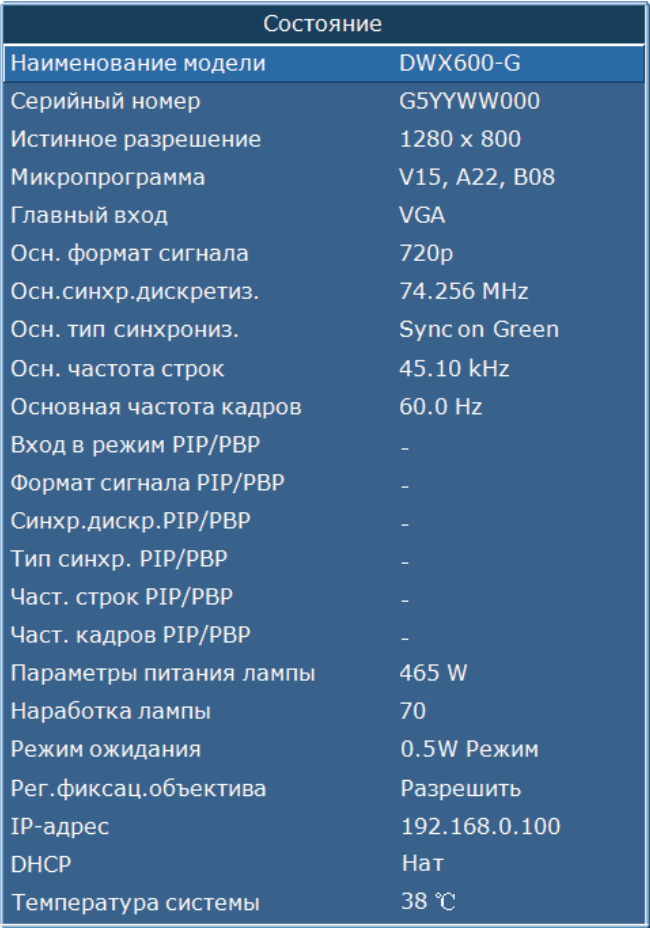

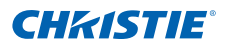

# 4.6 Меню «Переключ. ввода и реж.PIP»

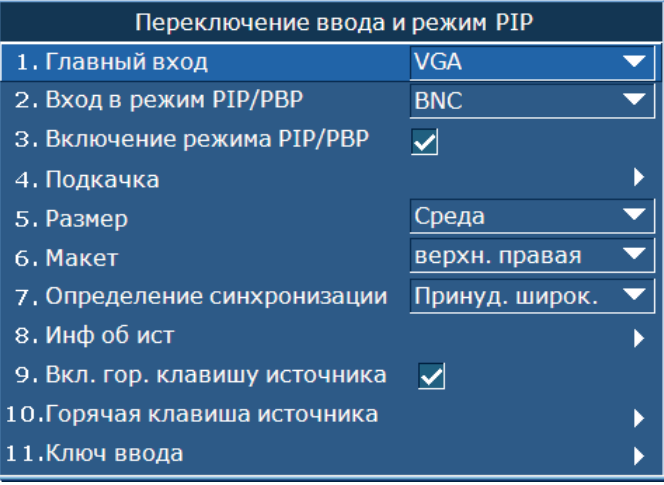

#### Главный вход

Выбор источника основного изображения в списке активных входов.

#### Вход в режим PIP/PBP

Выбор источника изображения PIP/PBP в списке активных входов.

#### Включение режима PIP/PBP

Выбор одновременного отображения двух источников (основное изображение и изображение PIP/PBP) или только одного источника. Флажок позволяет включать и выключать источник PIP/PBP. Таблицу совместимости главного изображения и изображения PIP/PBP см. в разделе 6.2.

#### Подкачка

Установка основного изображения в качестве PIP/PBP, а PIP/PBP – в качестве основного изображения. Замена доступна только в том случае, если задействована функция PIP/PBP.

#### Размер

Установка размера PIP/PBP (малый, средний, большой).

#### Макет

Выбор местоположения изображения PIP/PBP на экране.

### **Раздел 4. Эксплуатация**

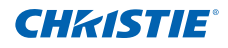

# **ПРИМЕЧАНИЕ.**<br>❖ Таблица раз

- *Таблица размеров и расположения изображения PIP/PBP приведена ниже.*
- *P: область первичного источника (светлый участок).*
	- *\* : Области двух источников имеют одинаковый размер.*

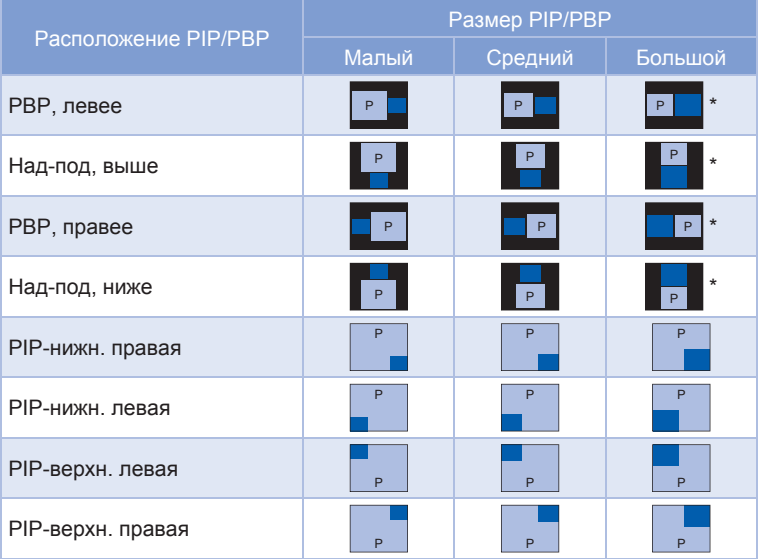

#### Определение синхронизации

Выбор широкого или нормального режима определения синхронизации. Используется для поддержки дополнительных сигналов синхронизации с ПК. Если изображение проецируется не полностью, эта функция используется для подстройки изображения. В «обычная режиме» предусмотрена поддержка всех источников изображения с соотношением сторон 4:3. В «принуд. широк. режиме» предусмотрена поддержка всех источников изображения с соотношением сторон 16:9 и большинства источников с соотношением 4:3. Для тех источников изображения с соотношением сторон 4:3, которые не могут быть распознаны в «принуд. широк. режиме» (например, с разрешением 1400 x 1050), следует использовать функции «Авторег. изобр.» в «обычная режиме».

#### Инф об ист

Отображение текущих настроек источника в режиме только для чтения.

#### Вкл. гор. клавишу источника

Установите или снимите флажок, чтобы включить или выключить «горячую клавишу» основного источника.

#### Горячая клавиша источника

Назначение другого источника «горячей клавише». Выделите вход и нажмите кнопку ENTER, чтобы выбрать другой источник.

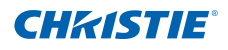

#### Ключ ввода

Отображение всех источников или изменение источников.

# 4.7 Меню «Язык»

Выбор доступного языка экранного меню.

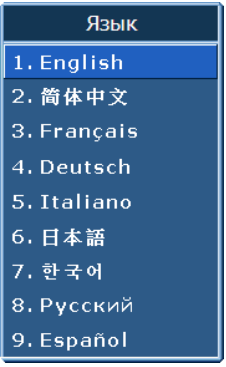

# 4.8 Меню «Настр-е табл»

Выбор требуемой настроечной таблицы или выключение настроечной таблицы при установке значения «Выкл».

- ВЫКЛ
- Черн
- Белый
- В шахматном порядке
- Сетка
- Линейка цветов

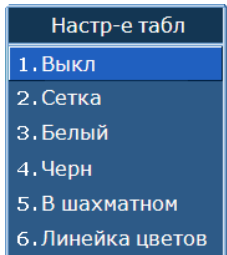

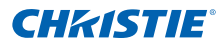

# 4.9 Веб-интерфейс пользователя

### 4.9.1 Вход

Откройте свой веб-браузер и введите в строке адреса IP-адрес, назначенный проектору.

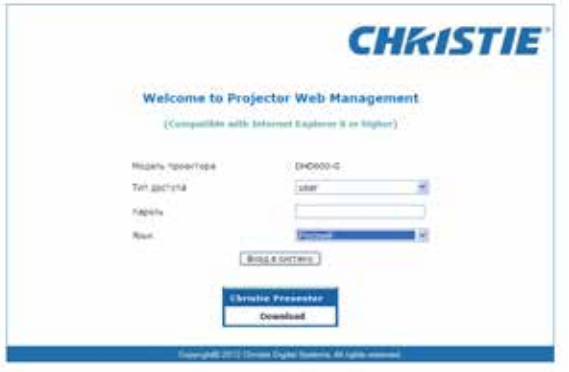

- 1. Выберите уровень входа из раскрывающегося списка «Тип доступа».
- 2. Введите пароль в поле «Пароль».
- 3. Выберите подходящий язык из раскрывающегося списка «Язык».
- 4. Нажмите кнопку входа. Появится основное окно.
- 4.9.2 Основная страница вкладок общие

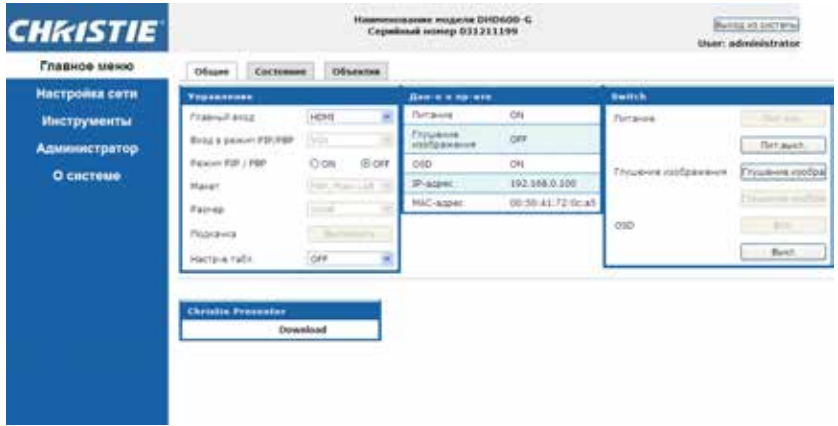

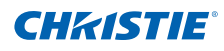

• Панель управление

 Выберите основной источник / источник PIP, отключите/включите PIP/PBP, измените компоновку / размер PIP, замену и измените настроечную таблицу.

- Панель сведений о проекторе Обратитесь к сведениям о проекторе на предмет состояния питания, состояния глушения изображения, состояния экранного меню, IP-адреса и MAC-адреса.
- Панель переключателей Включение/выключение питания, глушения изображения и экранного меню.

### 4.9.3 Основная страница вкладок – состояние

 Отображает текущее состояние лампы, охлаждения (вентиляторов), номера версий и сведения о сигнале (источнике)

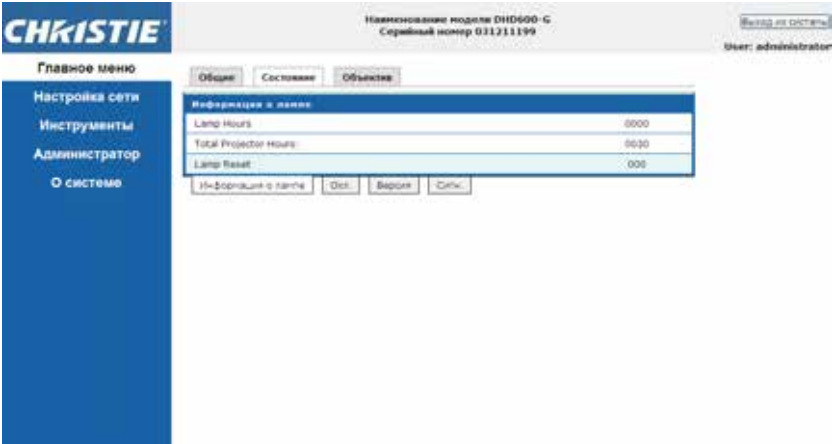

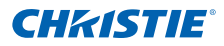

#### 4.9.4 Основная страница вкладок – объектив

 Контролирует фокусировку, смещение объектива и масштабирование объектива.

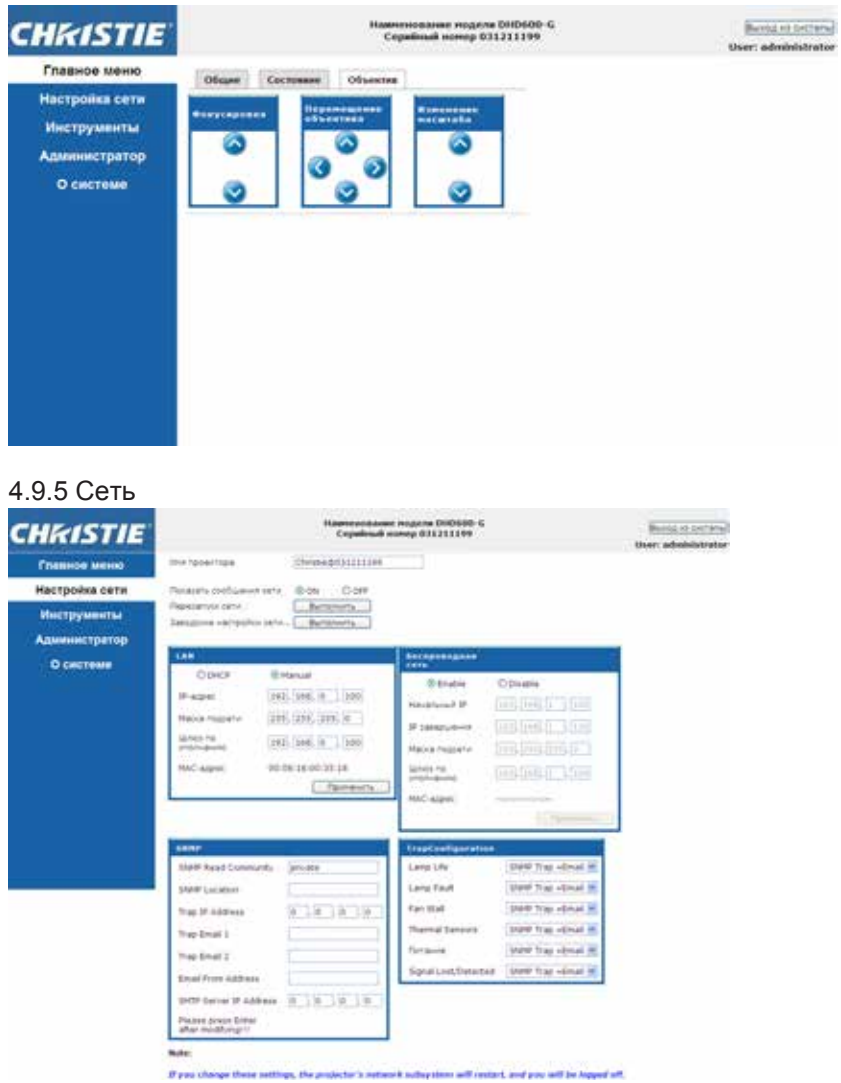

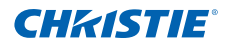

- Перезапуск сети Выполнение перезапуска сети. При этом не будет внесено изменений в параметры настройки сети.
- Заводские настройки сети

Восстановление заводских настроек сети. Параметры настройки сети будут сброшены на следующие значениям, заданные по умолчанию:

- Имя проектора = Christie $@$  + серийный номер
- Показать сообщения сети = Вкл.
- Параметры LAN:
	- Вручную
	- IP-адрес = 192.168.0.100
	- Маска подсети = 255.255.255.0
	- Шлюз по умолчанию = 192.168.0.100
- Параметры беспроводной WLAN:
	- Включена
	- Начальный IP = 192.168.1.100
	- IP завершения = 192.168.1.120
	- Маска подсети = 255.255.255.0
	- Шлюз по умолчанию = 192.168.1.100
- Параметры SNMP:
	- Чтение сообщений SNMP = закрытое
	- $-$  IP-адрес ловушки = 0.0.0.0
	- IP-адрес SMTP = 0.0.0.0
	- Все остальные параметры удаляются или их значения не устанавливаются
- Настройка ловушек:
	- Все элементы = ловушка SNMP + эл. почта
- Панель настройки LAN
	- Выберите, следует ли проектору получать автоматически назначенный IP-адрес через DHCP или пользователь будет устанавливать адрес вручную.
	- Введите IP-адрес, маску сети, шлюз по умолчанию и адрес сервера DNS для настройки TCP/IP.
- Панель настройки беспроводной WLAN
	- Включите или отключите беспроводную LAN проектора.
	- Введите IP-адрес, маску сети и шлюз по умолчанию для беспроводной LAN.

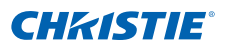

- y Панель SNMP
	- Интерфейс протокола SNMP (Simple Network Management Protocol) серии G предоставляет сетевым администраторам общий способ управления их сетевыми устройствами из единственного удаленного местоположения. SNMP позволяет администратору запросить ряд устройств, чтобы увидеть их текущее состояние/ конфигурацию. Здесь операторы также могут изменять значения конфигураций и настраивать уведомления о ловушках для оправки при определенных событиях (например, потеря сигнала, изменение состояния питания и т. д.).
		- ` Электронные письма отправляются серверу электронной почты, настроенному в параметрах проектора. Можно выбрать до 2 пользовательских записей электронной почты. Вся важная информация о событии будет размещена в основном тексте электронного письма.
		- ` Ловушки SNMP это уведомления, отправляемые проектором. Их получает только получатель ловушек (браузер MIB) на компьютере.
	- Сообщество чтения SNMP (настройка по умолчанию: закрытое) – это вводимый обычным текстом пароль. Его также необходимо ввести в браузере MIB. Этот пароль позволяет запрашивать различные настройки проектора.
	- Местоположение SNMP (настройка по умолчанию: пусто) это поле можно использовать для описания того, где в строении расположен проектор. Отправленные сообщения электронной почты SNMP укажут это местоположение.
	- IP-адрес ловушки (настройка по умолчанию: 0.0.0.0) это поле необходимо заполнить для получения ловушек от проектора. В качестве IP-адреса ловушки необходимо ввести IP-адрес компьютера, на котором следует просматривать полученные ловушки.
	- Адрес электронной почты для ловушек 1/2 (настройка по умолчанию: пусто) – адреса электронной почты для ловушек 1 и 2 необходимо установить на адрес электронной почты, настроенный для почтового сервера, введенного в поле «IP-адрес сервера SMTP».
	- Отправлять со следующего адреса (настройка по умолчанию: пусто) – адрес в «Отправлять со следующего адреса» будет появляться как источник электронных писем SNMP.
	- IP-адрес сервера SMTP (настройка по умолчанию: 0.0.0.0) введите IP-адрес своего сервера электронной почты.
- y Панель настройки ловушек Настройка действий SNMP для событий системы. Параметры в раскрывающемся меню: Ловушка SNMP + электронное письмо, Электронное письмо, Ловушка SNMP и Отключено.

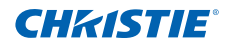

### 4.9.6 Инструменты

 Используйте страницы со вкладками «Инструменты» для управления «Размер и положение», «Настройки изображения», «Конфигурация», «Лампа» «Переключение ввода и режим PIP» и «Настр-е табл».

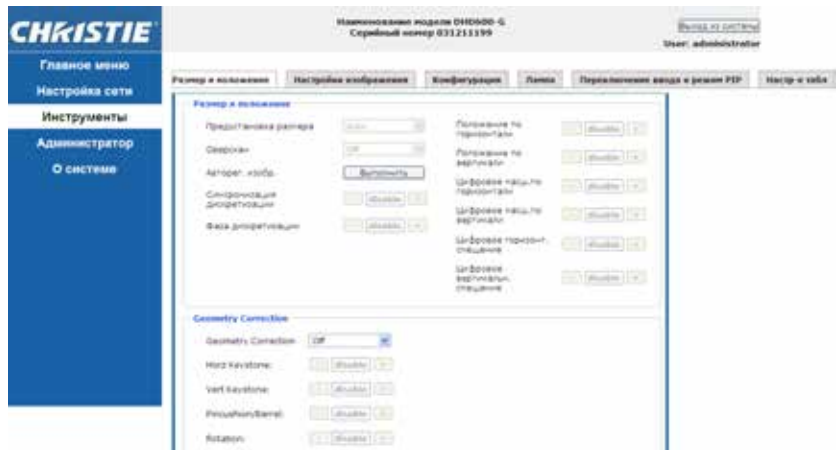

### 4.9.7 Страница администратора

Добавление или изменение пользователя или изменение пароля.

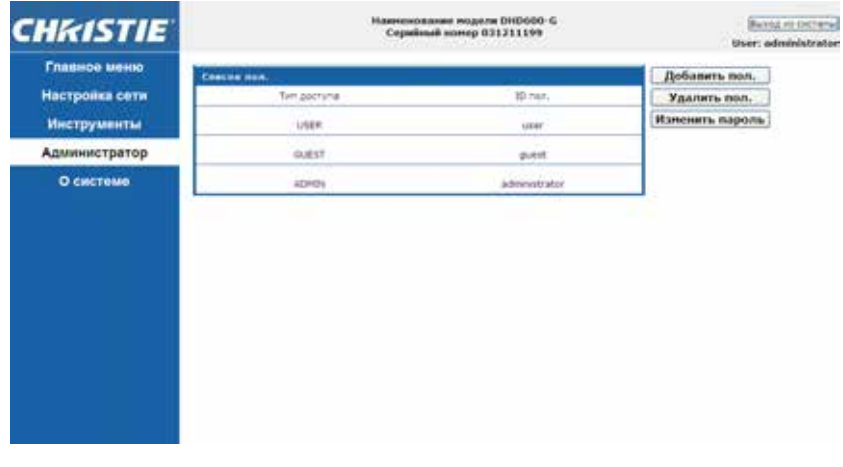

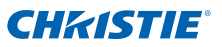

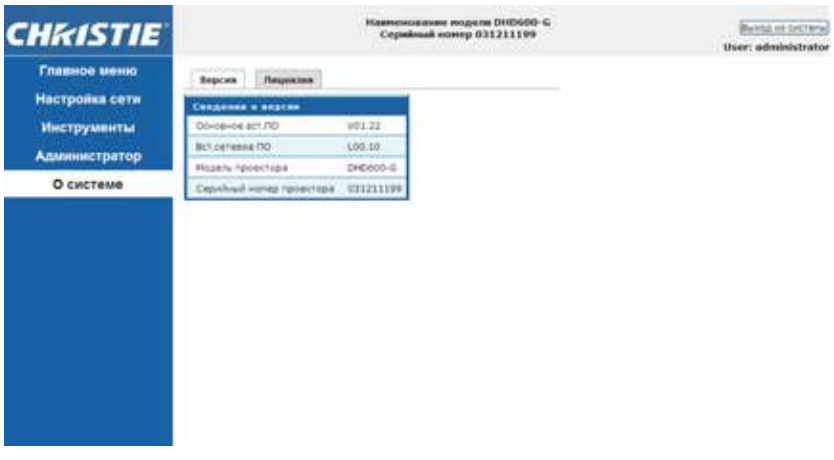

### 4.9.8 Страница О системе

• Вкладка версия

 Просмотр основной версии микропрограммного обеспечения, версии микропрограммного обеспечения сети, имени модели проектора и серийного номера проектора.

• Вкладка лицензия Отображается информация о лицензии компьютерной программы.

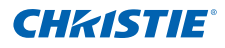

# 4.10 Christie Presenter

Приложение Christie Presenter позволяет отображение удаленного рабочего стола с ПК в отображении сети, через Ethernet, USB или беспроводную передачу. Оно может использовать различные настройки сети (DHCP, фиксированный IP-адрес и прямая ссылка по кабелю USB/ Ethernet).

Приложение Christie Presenter можно загрузить из Интернета с веб-сайта Christie или с веб-страницы проектора.

#### 4.10.1 Подключение к проектору

- 1. Подключение к проектору по WiFi или Ethernet
	- Подключение по Ethernet:
		- Определите IP-адрес проектора через меню «Главное меню > Конфигурация > Связь > LAN»

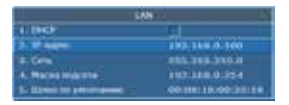

- Настройте IP-адрес ПК так, чтобы он находится в той же сети, что и проектор.
- ` Проектор и компьютер должны быть соединены напрямую или по сети Ethernet.
- Беспроводное подключение по WiFi
	- $\triangleright$  Вставьте USB-адаптер сети WiFi (1DWUSB-BGN) в USB-порт на панели разъемов проектора.

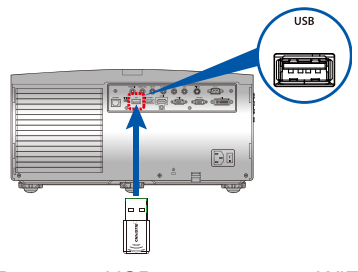

Вставьте USB-адаптер сети WiFi

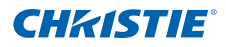

- ` Включите питание проектора.
- $\triangleright$  Получите SSID WiFi через экранное меню Главное меню > Настройка > Связь > Беспроводная ЛВС.
- $\blacktriangleright$  Подключите ПК к беспроводной SSID для выбранного проектора. Пример: "Christie@0111000123".

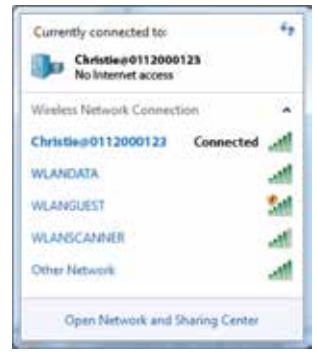

- 4.10.2 Установка ПО Christie Presenter
- 1. С помощью веб-обозревателя подключитесь к проектору по его сетевому адресу (адрес по умолчанию: 192.168.1.100).
- 2. Загрузите и установите ПО Christie Presenter.

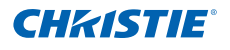

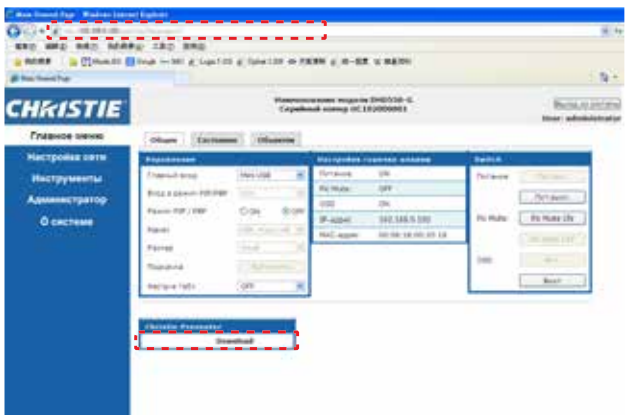

3. Настройте ПО Christie Presenter. Введенное имя будет использоваться для идентификации всеми компьютерами, подключенными к проектору через ПО Christie Presenter по проводным или беспроводным сетям. На вкладке «Управление отображением сети -> Управление устройствами» будут показаны все текущие подключения.

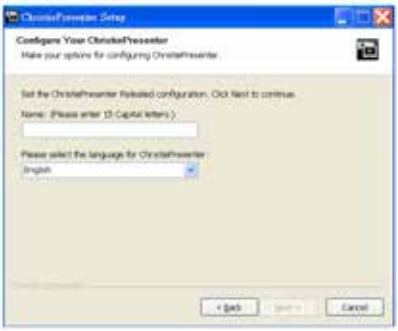

- 4.10.3 Работа с Christie Presenter
- 1. Нажмите значок автозапуска на панели задач для приостановки или воспроизведения вывода USB.

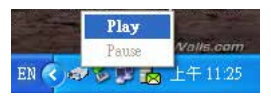

2. После запуска приложения Christie Presenter можно увидеть основное окно (показано ниже).

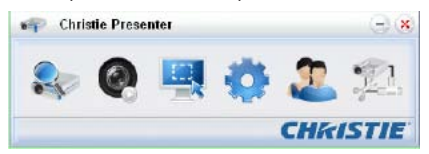

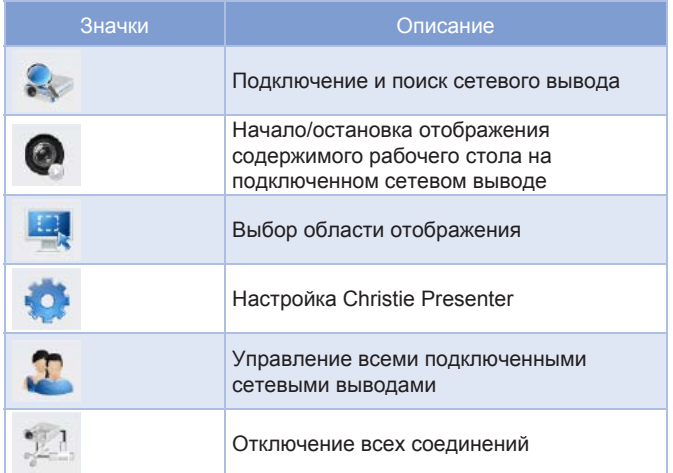

#### *Подключение и поиск сетевого вывода*

1. Нажмите кнопку для входа в раздел меню подключения.

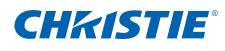

2. Если IP-адрес проектора известен, введите IP-адрес и нажмите кнопку «Подключит». Если IP-адрес не известен, нажмите кнопку «Поиск», чтобы найти проектор в сети и выбрать проектор, к которому требуется подключиться. Выберите параметр «Напрямую» для перехода к окну интерфейса входа.

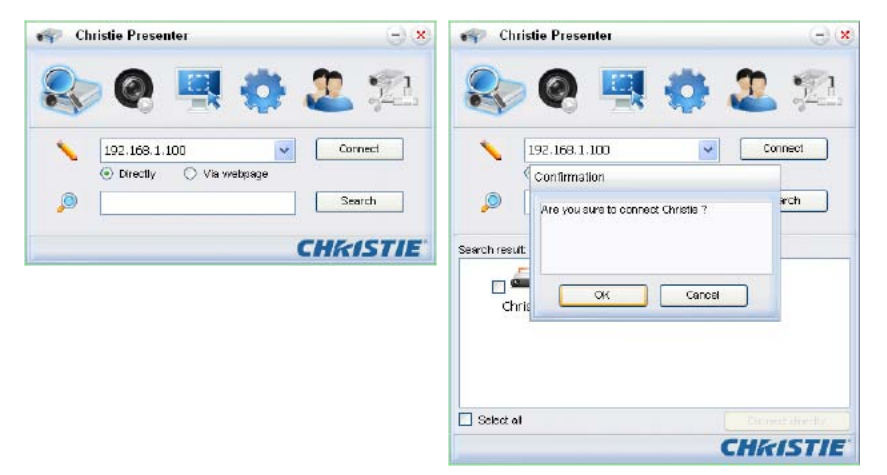

3. Введите «Тип пользователя» и «Пароль» в интерфейсе входа. Выберите порт отображения (по умолчанию используется полный экран). Получите пароль пользователя «Обычный» через экранное меню Главное меню > Настройка > Связь > Беспроводная ЛВС.

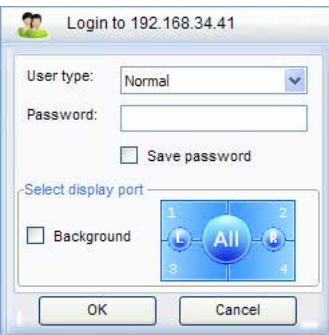

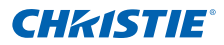

#### *Выбор области отображения*

После настройки соединения, нажмите кнопку для выбора

размера области проекции: Полный экран, Фиксированный размер, Изменяемая.

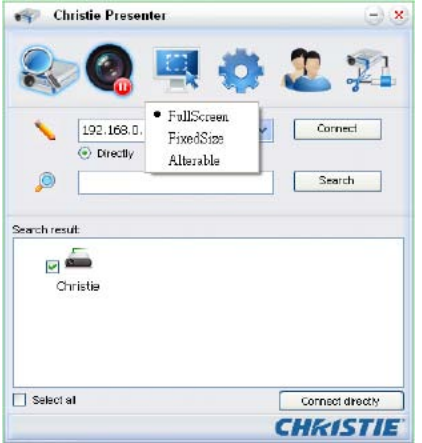

- Полный экран: режимом захвата по умолчанию при запуске программы становится полноэкранный. Если при этом начнется захват экрана, изображение всего экрана будет передано передано для удаленного сетевого вывода.
- Фиксированный размер: режим фиксированного размера позволяет пользователю поместить рамку на рабочий стол. Только изображение внутри рамки будет передано для удаленного сетевого вывода.
- Изменяемая: в изменяемом режиме захватывается только область внутри рамки. Эту область можно увеличивать или уменьшать, перетаскивая восемь маленьких черных квадратов по краям изображения.

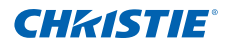

#### *Настройка Christie Presenter*

Нажмите кнопку , чтобы настроить базовые параметры и

дополнительные параметры для Christie Presenter.

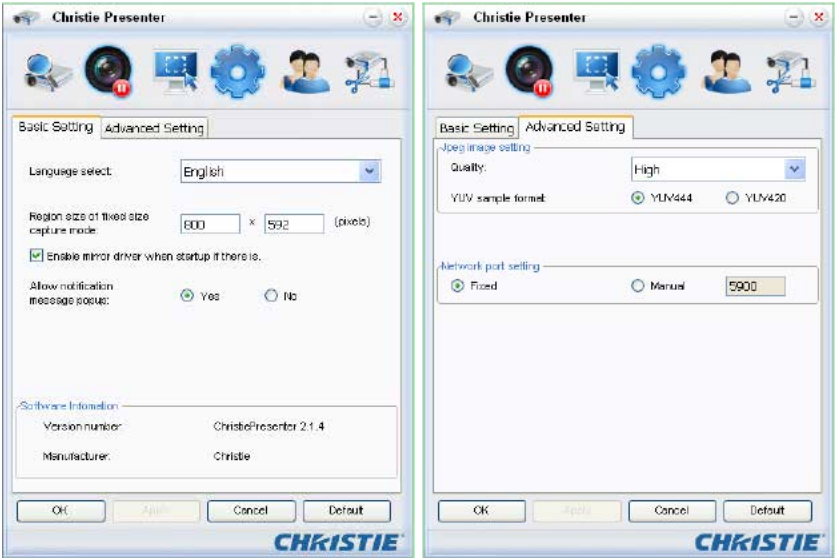

- Базовые настройки: выбор языка, изменение размеров области при режиме захвата фиксированного размера, выбор того, разрешаются ли всплывающие уведомления.
- Дополнительные настройки: выбор качества изображения JPEG, формата образца YUV и настройка сетевого порта. (Портом для «Фиксированного» может быть только порт 5900)

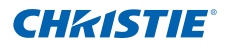

#### *Управление всеми подключенными сетевыми выводами*

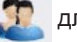

Нажмите кнопку для управления подключением всех

пользователей и всех проекторов к одному проектору.

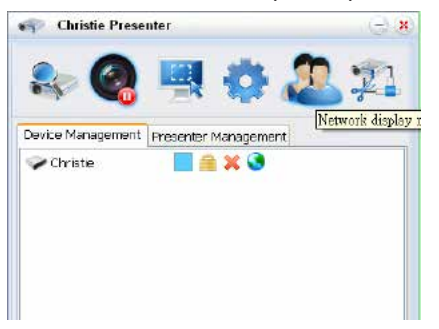

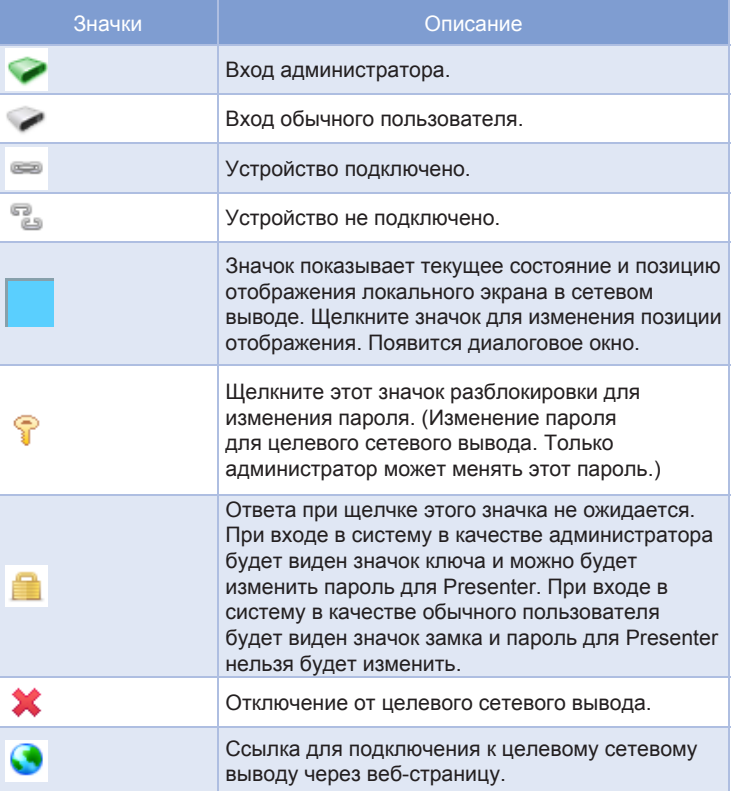

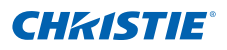

# 4.11 Использование устройств чтения карт памяти

У приложения устройства чтения карт памяти есть четыре режима работы:

- Экран обнаружения флэш-накопителей для USB
- Режим отображения эскизов
- Режим отображения изображений
- Режим слайд-шоу изображений
- 1. Экран обнаружения флэш-накопителя для USB: В этом режиме приложение устройства чтения карт памяти обнаруживает события вставки флэш-накопителей USB и отображает значок флэш-устройства. При удалении флэш-устройства из порта USB значок исчезает. Рекомендуется удалять флэш-накопители USB только при переводе устройства чтения карт памяти в состояние экрана обнаружения флэш-накопителей USB.

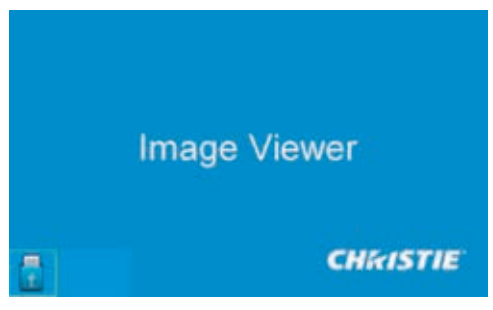

2. Режим отображения эскизов:

 нажмите клавишу «Enter» для входа в режим отображения эскизов. Можно выбирать различные фотографии в различных папках. Нажмите клавишу «Меnu» для вывода пользовательского интерфейса для работы с устройством чтения карт памяти.

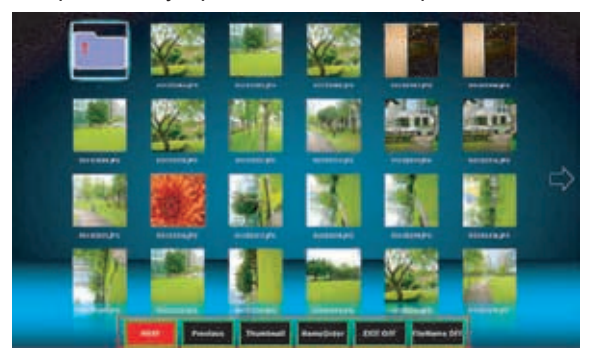

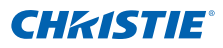

 Этот интерфейс разработан для использования приложения посредством нескольких клавиш (Enter/стрелки влево/вправо/вверх/ вниз).

В интерфейсе поддерживаются следующие кнопки:

- Предыдущий: перемещает выбранный элемент влево. (Переход на предыдущую страницу в случае крайнего левого элемента).
- Следующая: перемещает выбранный элемент вправо. (Переход на следующую страницу в случае крайнего правого элемента).
- Отобразить: отображает выбранное изображение или папку.
- y Эскиз: вход в режим изображения эскизов.
- Слайд-шоу: вход в режим слайд-шоу.
- По именам: сортирует файлы/папки по именам.
- По расширениям: сортирует файлы/папки по расширениям.
- По размеру: сортирует файлы/папки по размеру.
- По времени: сортирует файлы/папки по времени.
- EXIF ВКЛ./ВЫКЛ.: включение/отключение автоматического поворота изображения в соответствии с информацией EXIF.
- y Имя файла ВКЛ./ВЫКЛ.: включение/отключение отображения имени файла в режиме отображения эскизов.
- 3. Режим отображения изображений:

 нажмите клавишу «ENTER» в режиме отображения эскизов для входа в режим отображения изображений; нажмите клавишу SlideShow для входа в режим слайд-шоу.

 Стрелки вправо/влево используются для отображения предыдущего/ следующего изображения в режиме отображения изображений. В режиме отображения изображений нажмите клавишу «ENTER» для выхода из режима отображения изображений и вход в режим отображения эскизов.

 В режиме слайд-шоу нажмите клавишу «ENTER» для входа в режим отображения изображений.

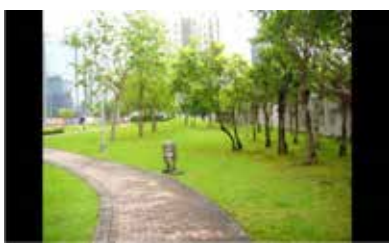

 Для отображения изображения в режиме слайд-шоу или режиме отображения изображений можно также использовать

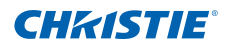

пользовательский интерфейс операции.

В пользовательском интерфейсе операции поддерживаются следующие операции.

- Отобразить: Вход в режим отображения изображений.
- Эскиз: вход в режим изображения эскизов.
- Слайд-шоу: вход в режим слайд-шоу.
- Реальный размер: отображение изображения в его реальном размере.
- Подбор размера: подбирает оптимальный размер для размещения изображения на экране.
- EXIFDisp ВЫКЛ./ВКЛ.: включает/выключает экран информации EXIF.
- +90 град.: Поворот на 90 градусов.
- $\cdot$  -90 град.: Поворот на -90 градусов.

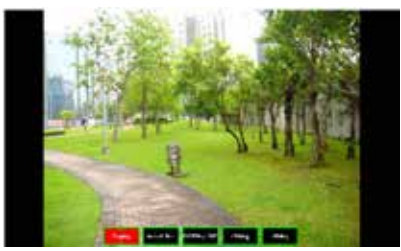

4. Режим слайд-шоу изображений:

В режиме слайд-шоу поддерживаются следующие операции.

- Стоп: остановка режима слайд-шоу.
- Следующая: Следующее.
- Предыдущий: Предыдущее.
- y Задержка 3/4/5: задержка слайд-шоу в секундах.
- Эффект слайда: Поддерживаются следующие режимы.
	- Переход вправо
	- Блоков
	- Переход вниз
	- Xстрок
	- Переход вверх
	- Строк
	- Повторить ВКЛ./ВЫКЛ.: включение/выключение режима повторения слайд-шоу.

# **Раздел 4. Эксплуатация**

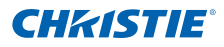

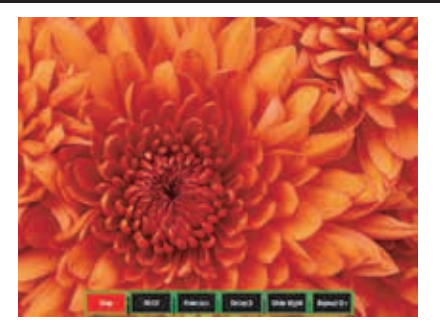

 Если изображение нельзя отобразить из-за недостатка памяти или неподдерживаемого формата, это изображение будет выведено в центре экрана.

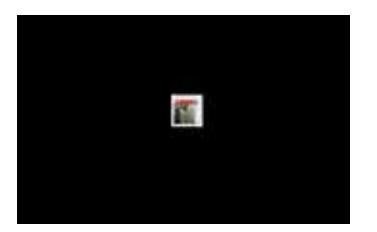

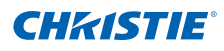

# 4.12 Установка лампы

Проектор автоматически определяет срок службы лампы. При скором завершении срока службы лампы на экране будет отображено предупреждающее сообщение. «Если вы видите это сообщение, замените лампу как можно скорее». Перед заменой лампы дайте проектору остыть не менее 30 минут.

#### **Инструкция по установке**

1. **Отключение лампы:** Выключите проектор и отсоедините кабель питания.

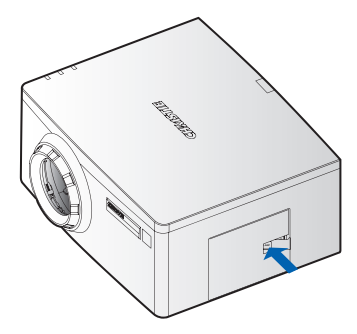

2. **Ожидание остывания лампы:** Дайте проектору остыть в течение 30 минут (не менее).

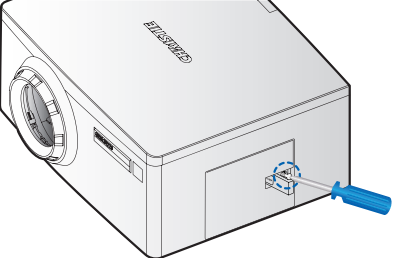

3. **Открытие крышки отсека лампы:** Нажмите защелку для открытия замка. Ослабьте винт, удерживающий крышку отсека. Откройте крышку отсека.

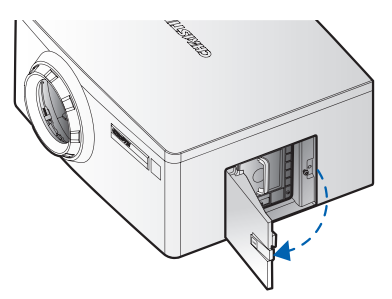

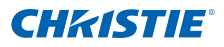

4. **Извлечение старой лампы:** Отверните три невыпадающих винта, удерживающих лампу.

Медленно и аккуратно извлеките модуль лампы.

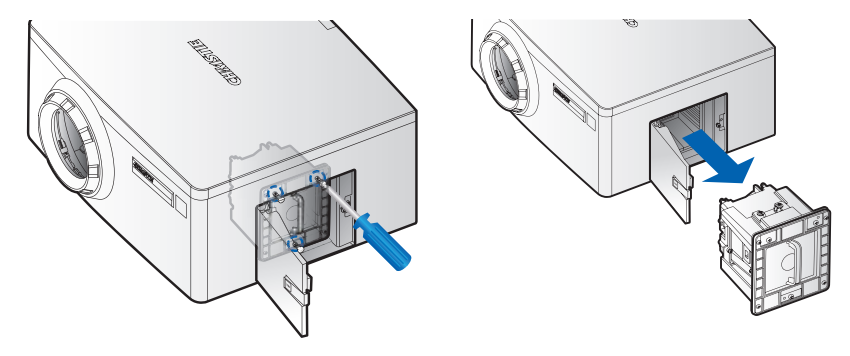

- 5. **Установка новой лампы:** Замените лампу на новую и затяните три винта. Убедитесь в том, что лампа установлена правильно и надежно.
- 6. **Закрытие крышки отсека лампы:** Заверните невыпадающий винт. Установите на место крышку отсека лампы.
- 7. **Обнуление времени работы лампы:** После замены модуля лампы включите проектор и выберите пункт «Сбросить время работы лампы».
- 8. **После нажатия «Сбросить время работы лампы», на экране появится всплывающее окно, просящее пользователя выполнить автоматическую калибровку яркости.**

Настоятельно рекомендуется сделать это после замены яркости, чтобы обеспечить максимальную точность управления постоянной интенсивностью.

# 5. УСТРАНЕНИЕ НЕПОЛАДОК

Если вы не сумели разрешить проблему с помощью информации, предоставленной в этом разделе, обратитесь к своему перепродавцу или в сервисный центр.

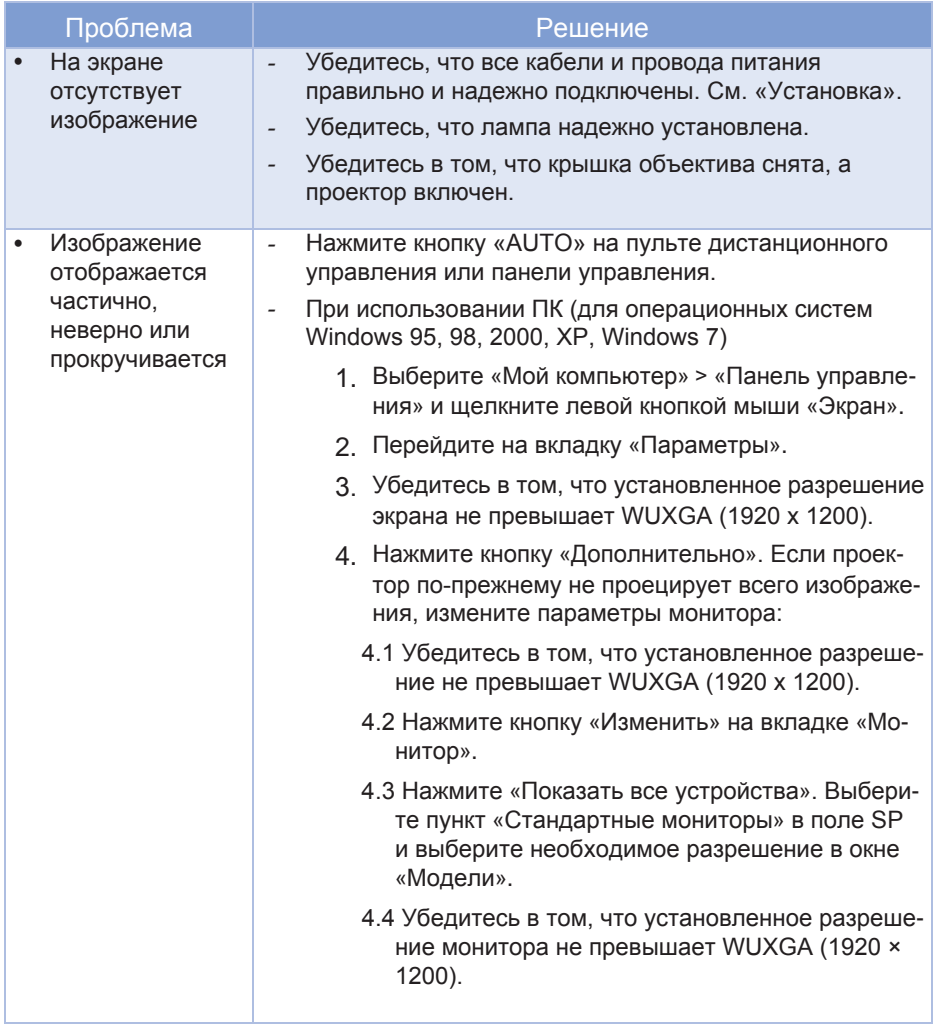
# **Раздел 5. Устранение неисправностей**

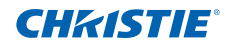

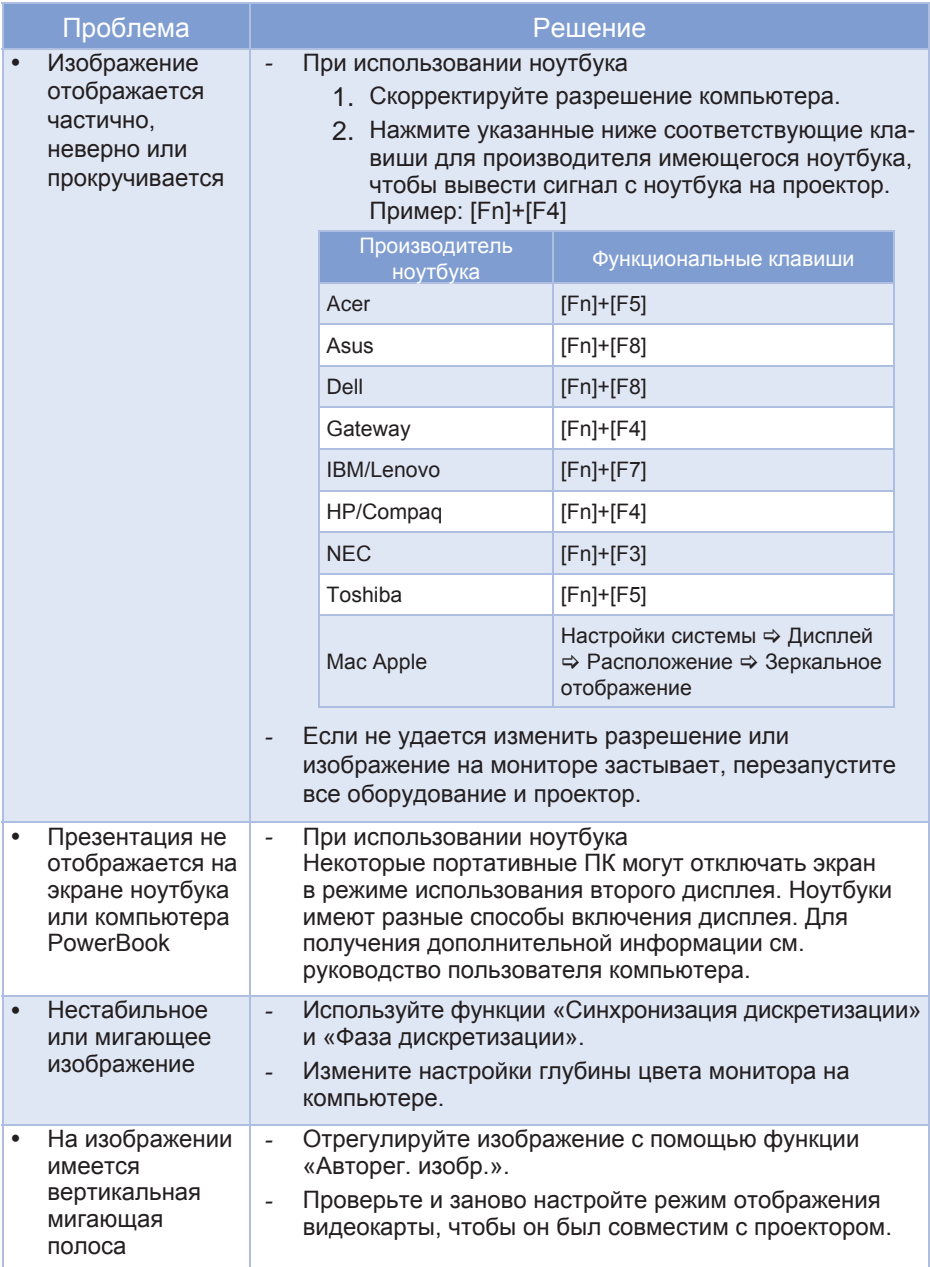

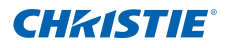

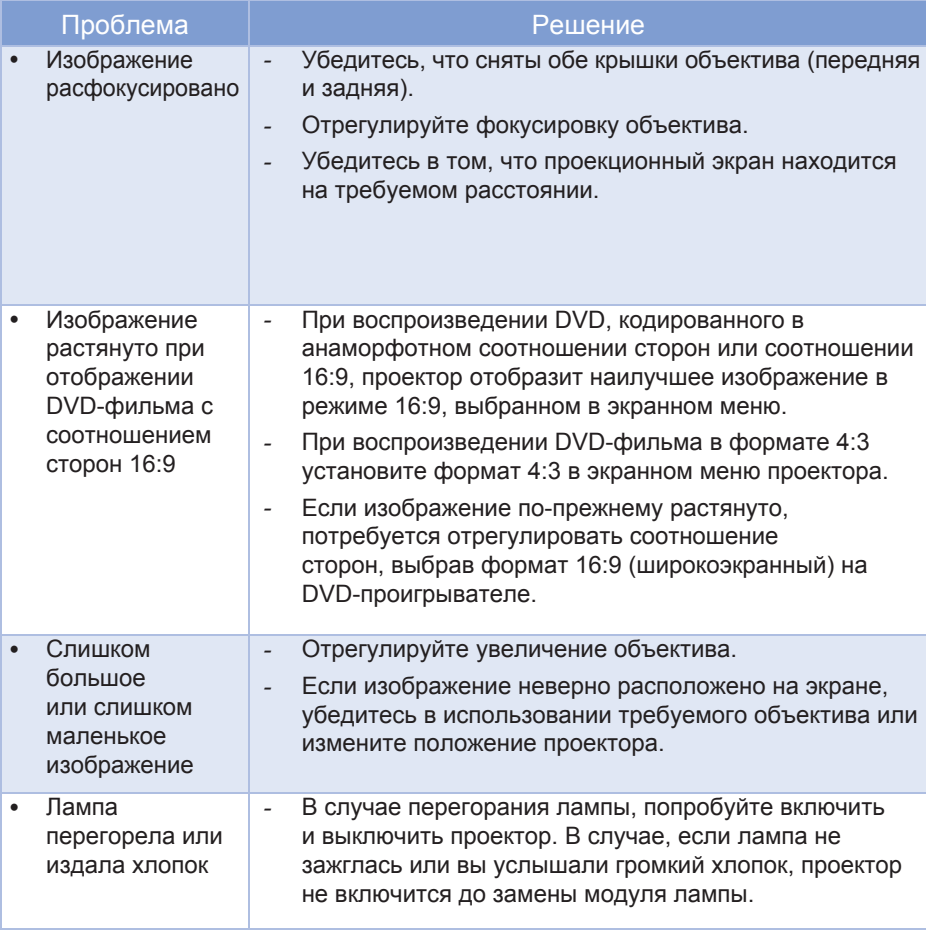

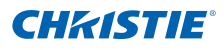

# 6. СПЕЦИФИКАЦИИ

# 6.1 Входы

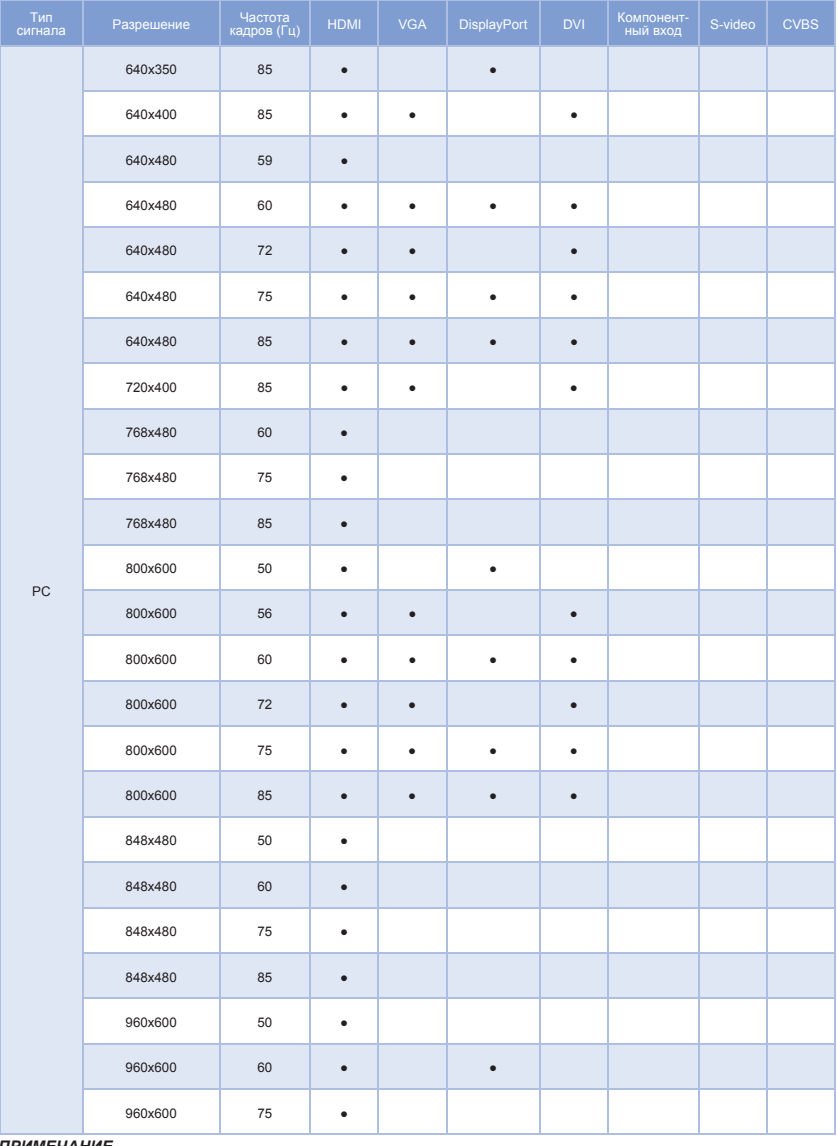

*ПРИМЕЧАНИЕ. «RB» означает «без импульсов гашения обратного хода».*

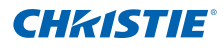

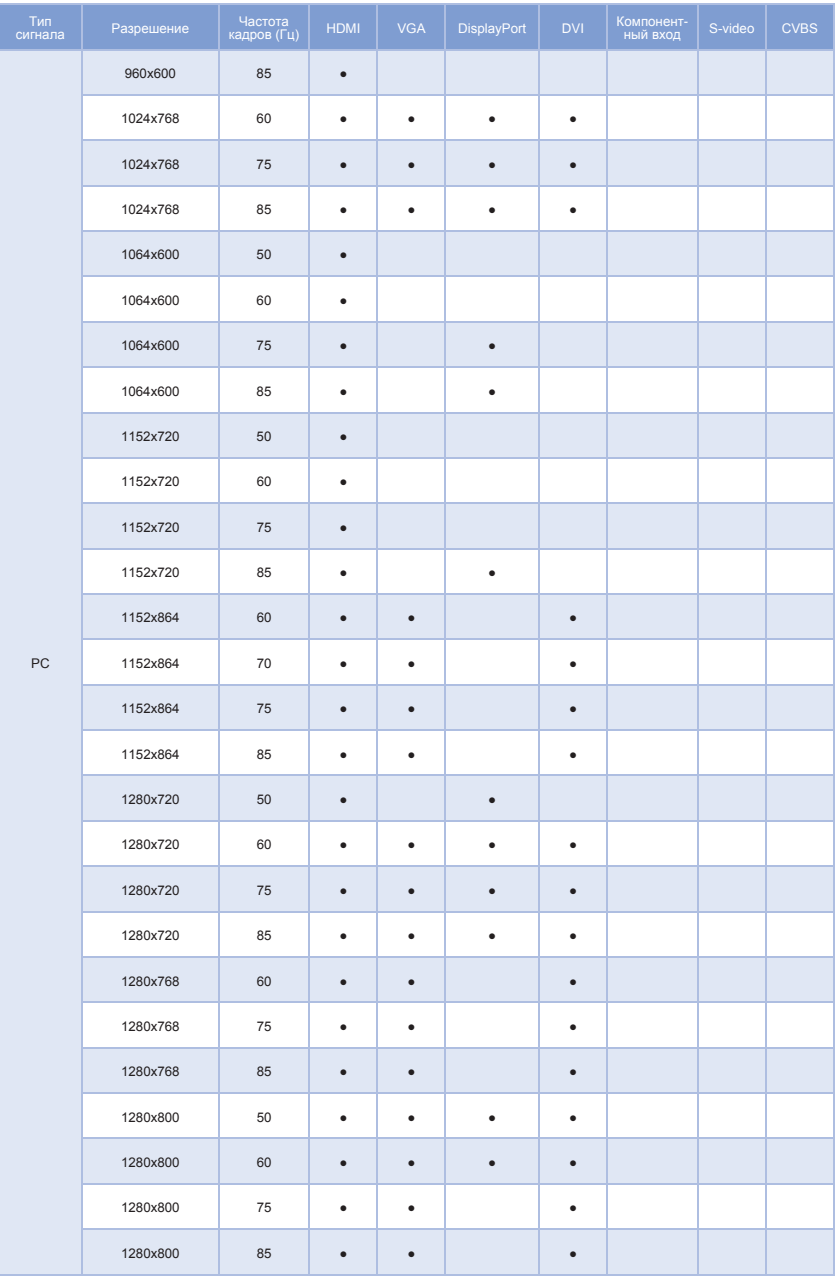

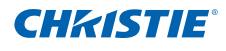

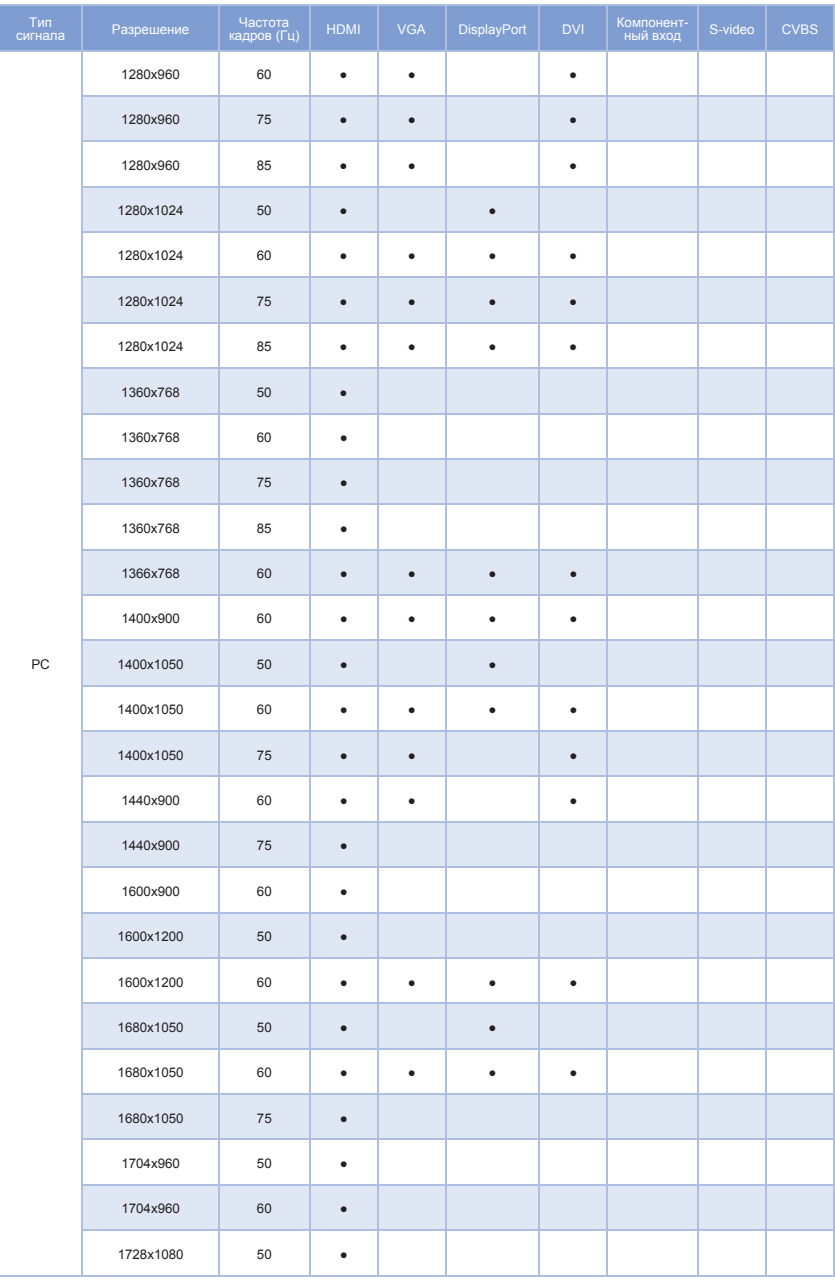

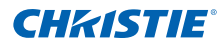

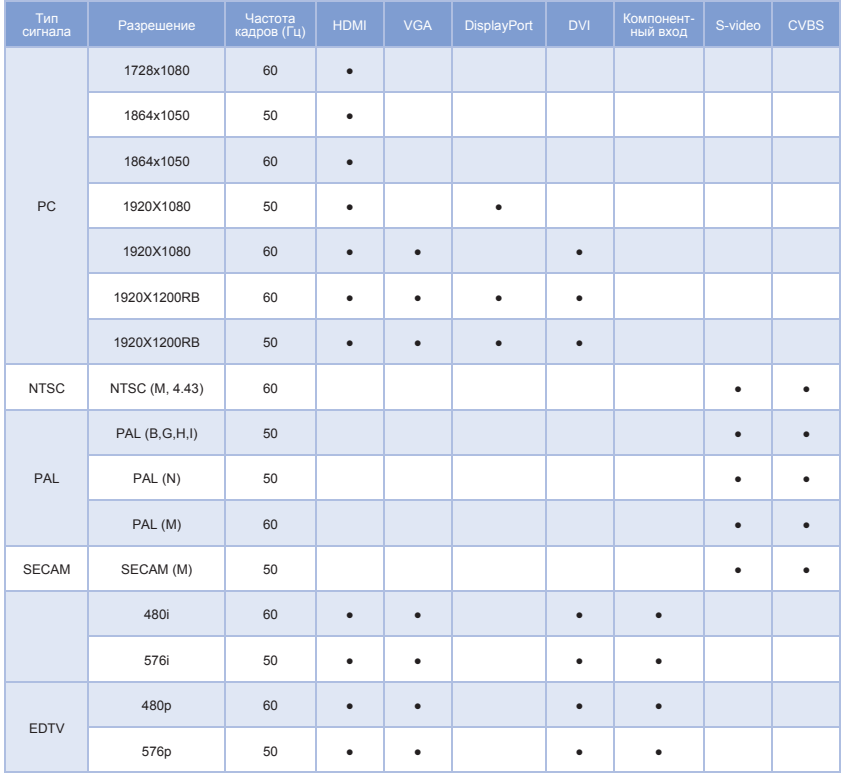

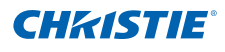

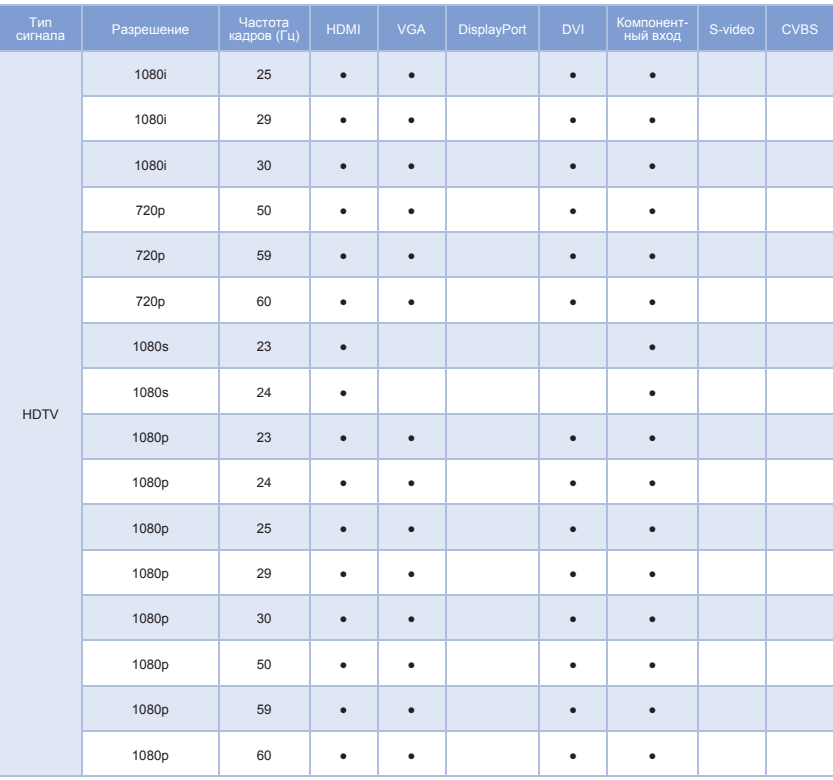

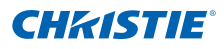

# 6.2 Поддержка PIP/PBP

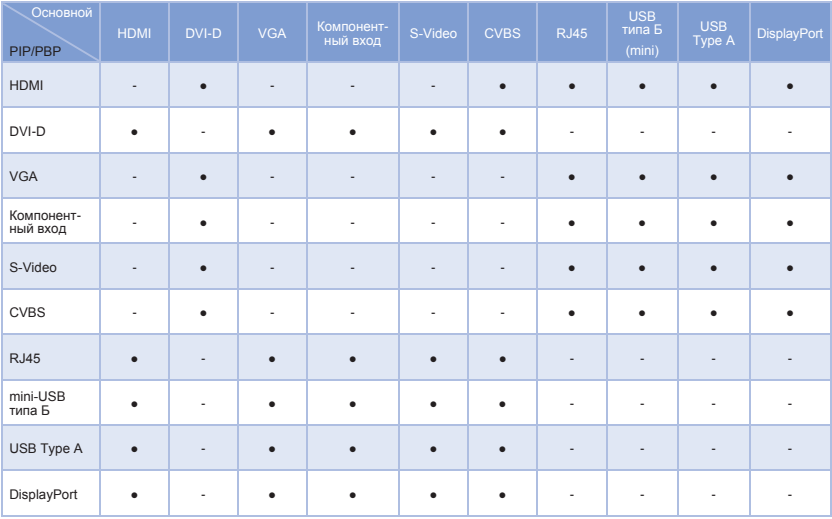

● : Комбинации PIP/PBP доступны

- : Комбинации PIP/PBP недоступны

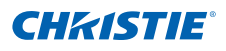

# 6.3 Основные характеристики

- y Разрешение WXGA 0,65" 1280 x 800 или разрешение HD 0,65" 1920 x 1080 или разрешение WUXGA 0,67" 1920 x 1200
- Поддержка проекционных объективов
	- Диапазон горизонтального смещения: +/-20%
	- Диапазон вертикального смещения: +/-100% (WUXGA/WXGA) и +/-120% (HD)

#### *ПРИМЕЧАНИЕ.*

- Поддержка динамической диафрагмы (контрастность между максимально светлым и максимально темным изображением): 5000:1 (номинальное значение)
- Двухпроцессорный модуль деформации для сшивки краев и геометрической коррекции. (поставляется по заказу)
- Беспроводное отображение содержимого рабочего стола с помощью беспроводного переходника (дополнительно)
- Ловушки SNMP и уведомления по электронной почте
- y Подсветка одной ртутной лампой мощностью 465 Вт (DWH600-G/ DHD600-G/DWU600-G)
- Электронный блок с 10-разрядным процессором изображений и модульной конструкцией
- Изображения всех видеоформатов масштабируются во весь экран по длинной или короткой стороне без изменения форматного соотношения
- Проектором можно управлять с помощью следующего:
	- Встроенной клавиатуры, ИК пульта ДУ, проводного пульта ДУ, ПК/ устройства, использующего последовательную передачу (Ethernet или RS232).
	- Веб-страницы через Ethernet или ПК/устройства через беспроводной переходник USB. (поставляется по заказу)
- y Вес
	- Максимальный вес (без объектива): 15 кг (33 фунта)
- Встроенная клавиатура

*Измерения основаны на отраслевых стандартах, где смещения рассчитывается как соотношение числа пикселей, сдвинутых вверх/вниз к половине размера изображения.*

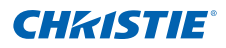

## 6.4 Перечень компонентов

Данный проектор поставляется в комплекте со всеми указанными ниже компонентами. Проверьте наличие всех указанных компонентов. Немедленно обратитесь к продавцу в случае отсутствия какого-либо из компонентов.

- Пульт дистанционного управления по ИК-лучам 003-004468-01.
- y Кабель питания (4 шт.)
	- для Великобритании, Южной Кореи, России
	- для Северной Америки
	- для Европы
	- для Японии
- Переходник DVI HDMI
- y Руководство пользователя на компакт-диске

#### *ПРИМЕЧАНИЕ.*

*Набор принадлежностей в разных регионах может отличаться.*

# 6.5 Дополнительные принадлежности

- y Крышка кабеля (140-103105-01)
- Стандартный объектив (A05) (140-100102-01)
- Дополнительный объектив (А01) (140-101103-01)
- Дополнительный объектив (A03) (140-102104-01)
- 1DWUSB-BGN / Беспроводной переходник (дополнительная принадлежность) (133-113106-01)
- Двухпроцессорный модуль деформации (дополнительная принадлежность) (133-111104-01)

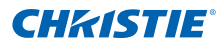

# 6.6 НОРМАТИВНЫЕ ТРЕБОВАНИЯ

- Безопасность
	- CSA C22.2 № 60950-1
	- UL 60950-1
	- IEC 60950-1
	- EN 60950-1
- Электромагнитная совместимость

### Выбросы

- FCC CFR47, часть 15, подчасть B/ANSI C63.4, класс A излучатели непреднамеренных помех
- AS/NZS CISPR 22/EN55022 класс A оборудование для работы с информационными технологиями
- ICES/NMB003 (A) оборудование для работы с информационными технологиями

#### Защита

- Требования по электромагнитной совместимости CISPR24/ EN55024 – оборудование для работы с информационными технологиями
- **Экологичность**
- Данное изделие соответствует требованиям:
	- Директивы ЕС (2011/65/EU) по Ограничению по использованию опасных веществ в электрическом и электронном оборудовании (RoHS) и ее применимых официальных поправок.
	- Регламента ЕС (EC) № 1907/2006 по производству и обороту всех химических веществ, включая их обязательную регистрацию (REACH) и его применимых официальных поправок.
	- Директивы ЕС (2012/19/EU) об отходах электрического и электронного оборудования (WEEE) и ее применимых официальных поправок.
	- Отраслевого приказа Министерства информации Китая № 39 (02/2006) по контролю над загрязнениями, вызванными электронной продукций информационных технологий и ПДК опасных веществ (SJ/T11363-2006), а также соответствующих требований к маркировке продуктов (SJ/T11364-2006).
- Маркировка
	- Данное изделие соответствует всем актуальным директивам и стандартам в области безопасности и охраны окружающей среды Канады, США и Европы. Международная маркировка о переработке упаковки соответствует:
		- ` Директива ЕС (2012/19/EU) об отходах электрического и электронного оборудования (WEEE);
		- Директива ЕС (94/62/ЕС) об упаковке и отходах упаковки;
		- ` Китайский стандарт маркировки для переработки упаковки (GB18455-2001)

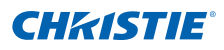

# 6.7 Предупреждение Федеральной комиссии связи (США)

## ВНИМАНИЕ!

- Для соответствия ограничениям Федеральной комиссии связи на излучения, а также для предотвращения помех приема радио- или телевизионных сигналов расположенным поблизости оборудованием требуется использовать экранированный кабель питания. Используйте только поставляемый в комплекте кабель питания.
- При подключении устройств ввода-вывода к данному проектору используйте только экранированные сигнальные кабели.

# 6.8 Дерево экранного меню

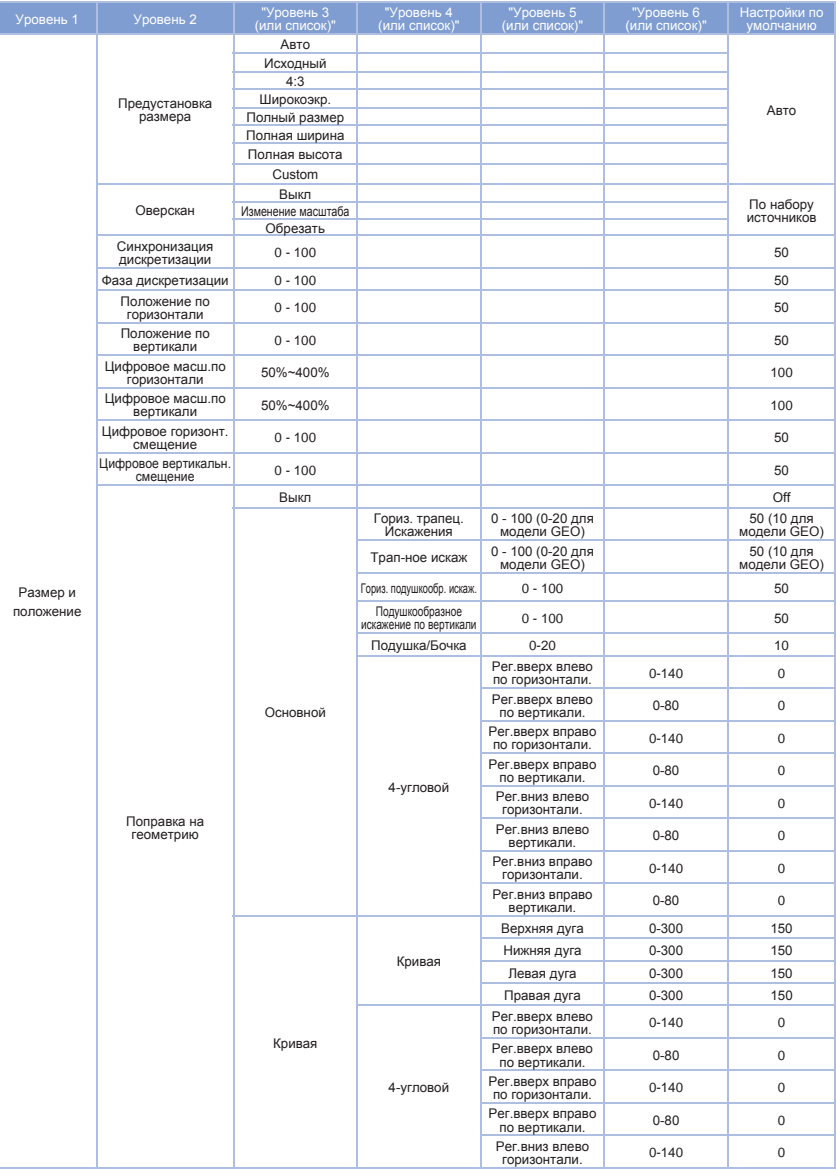

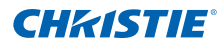

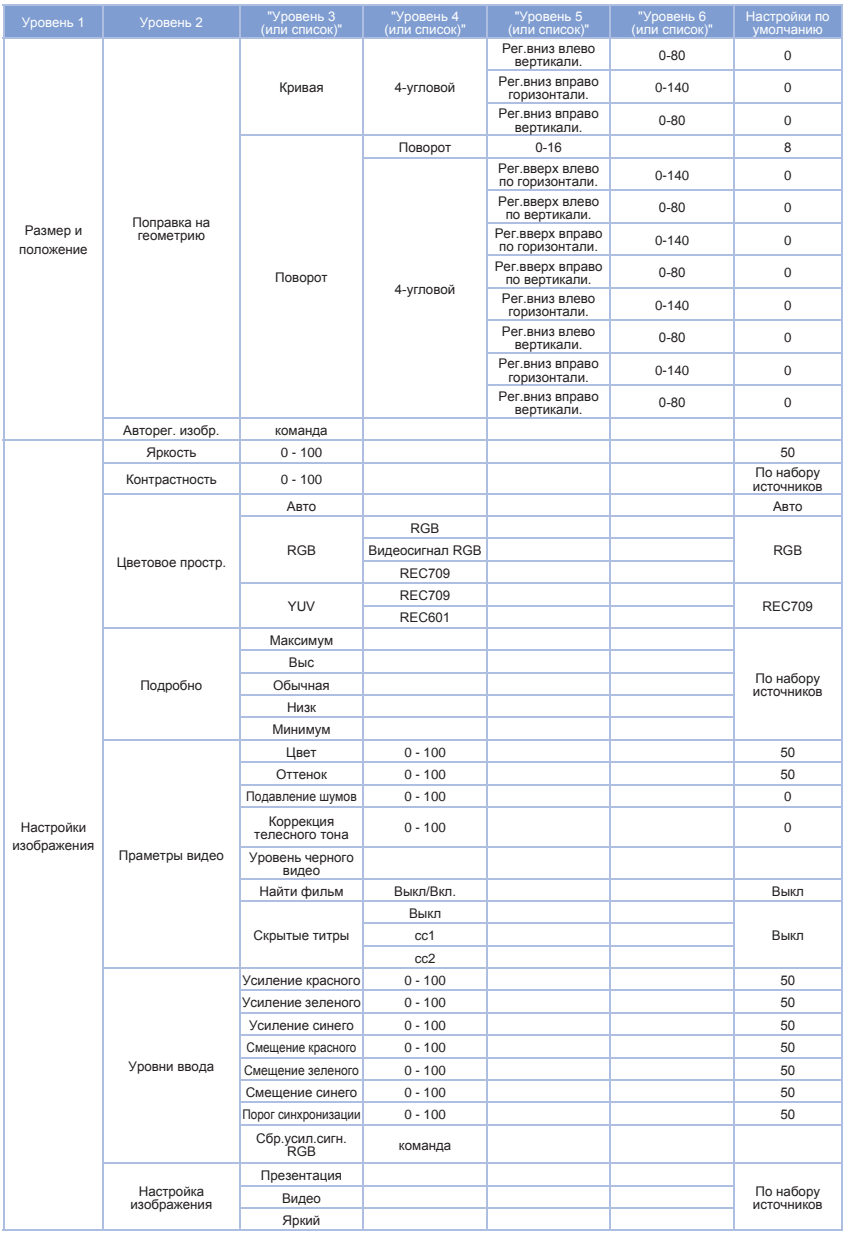

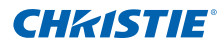

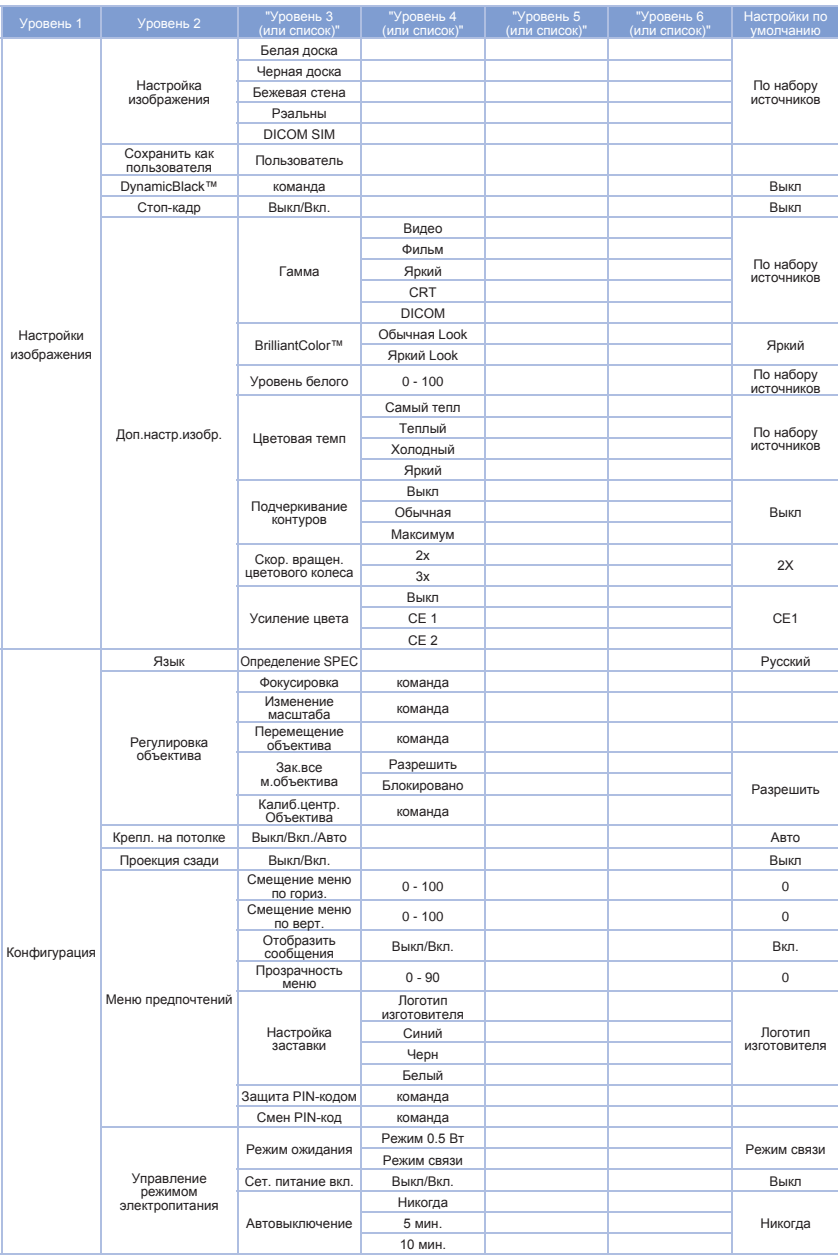

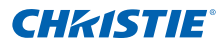

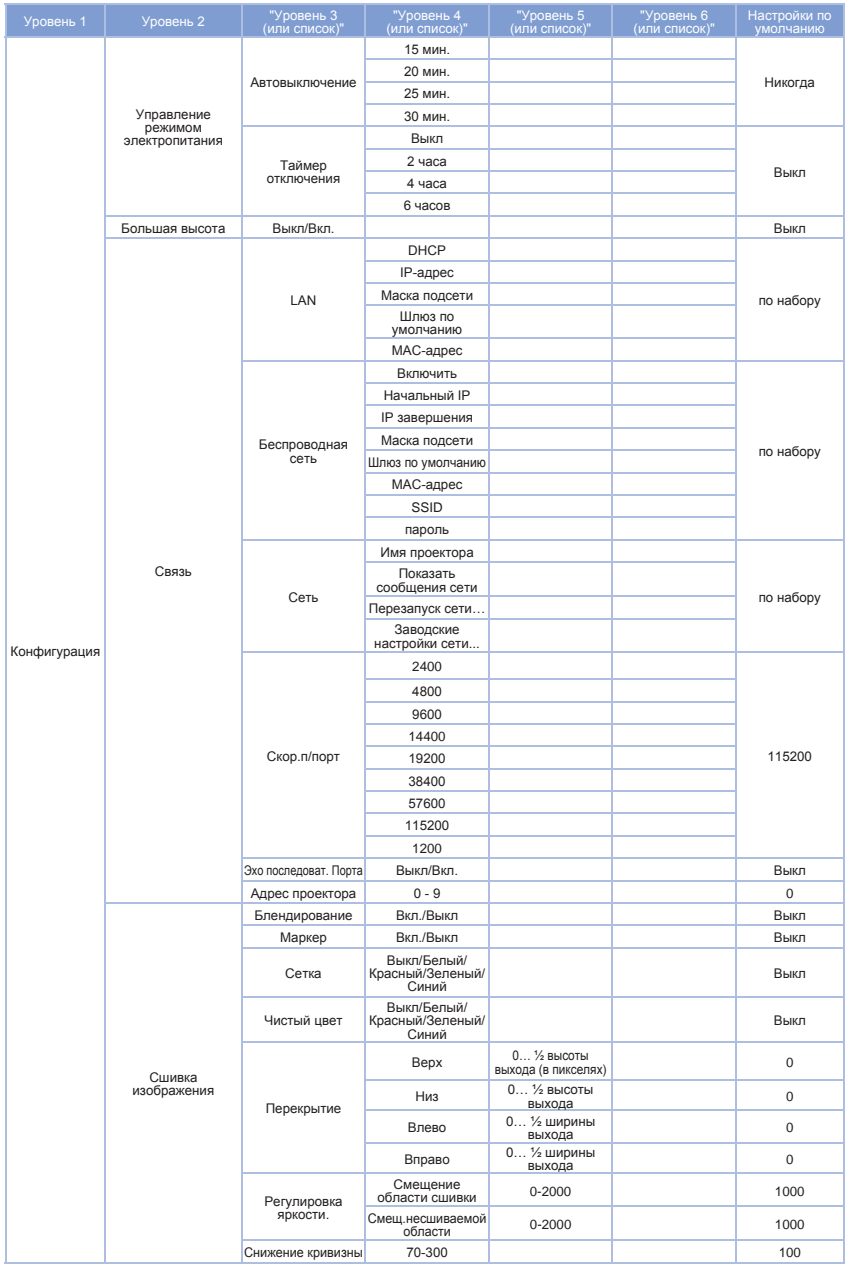

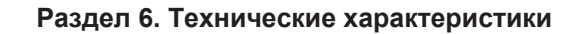

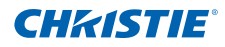

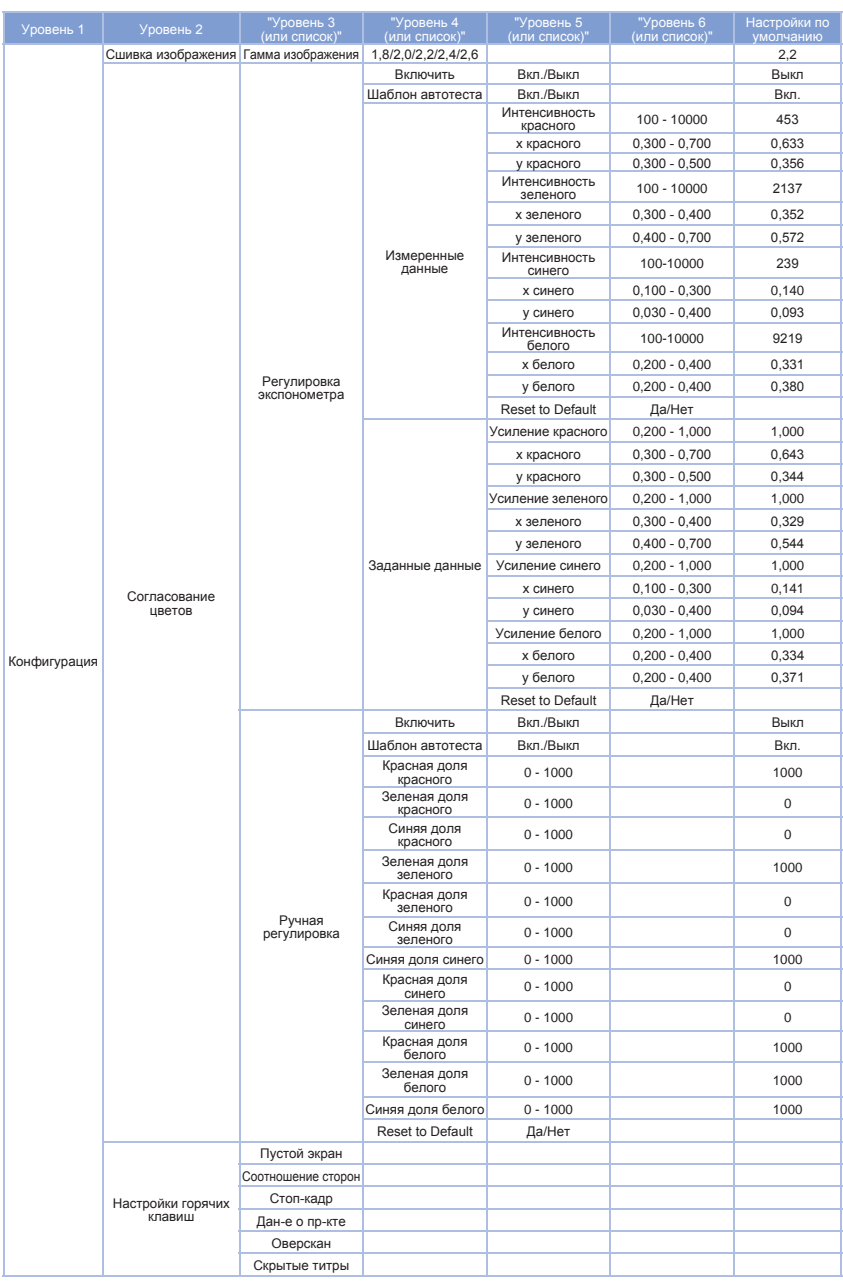

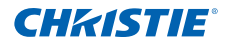

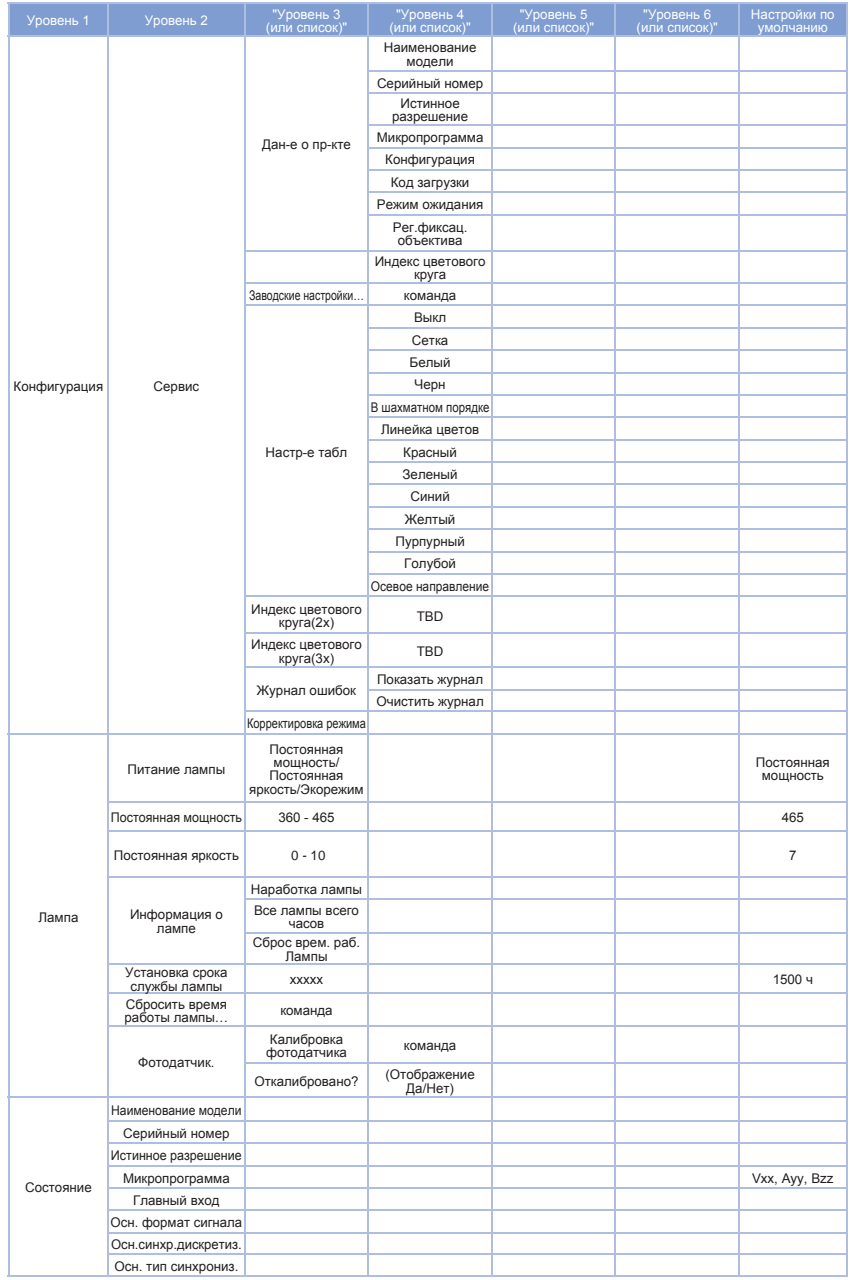

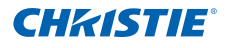

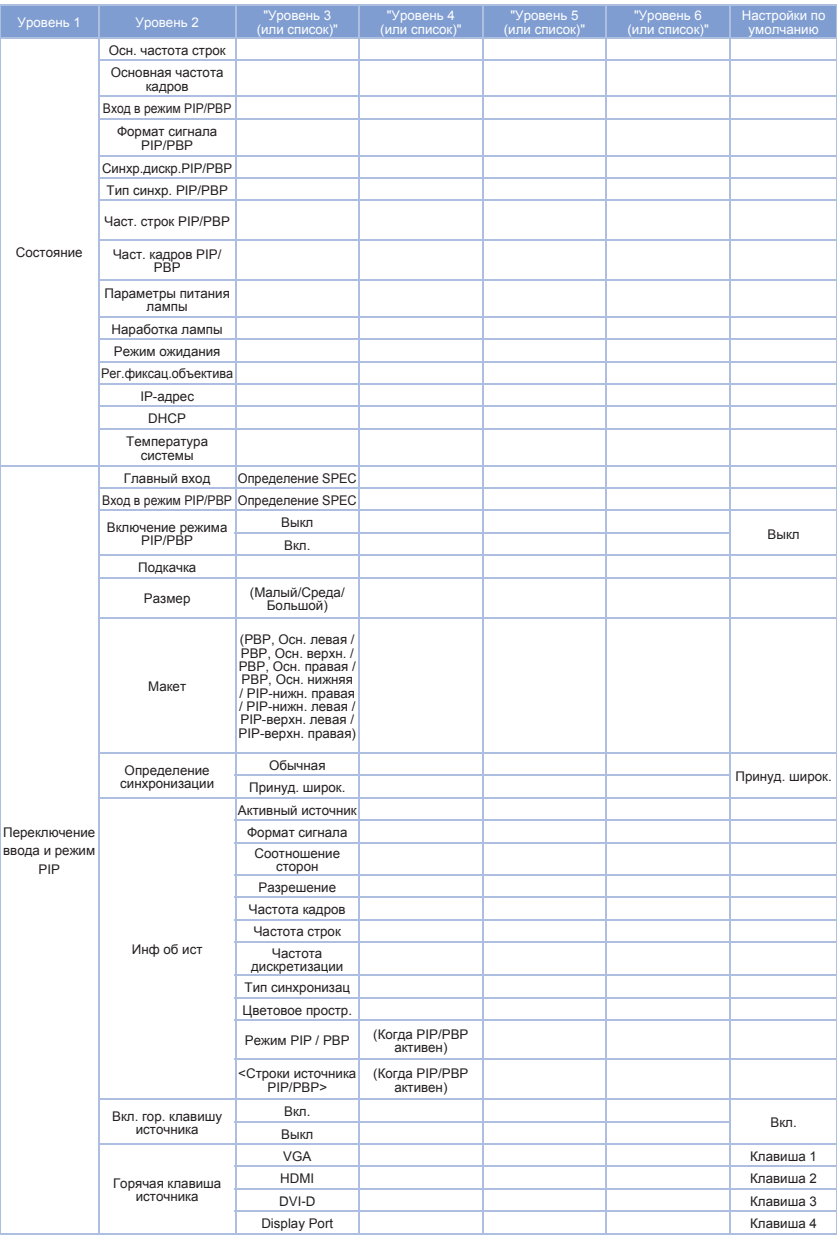

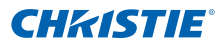

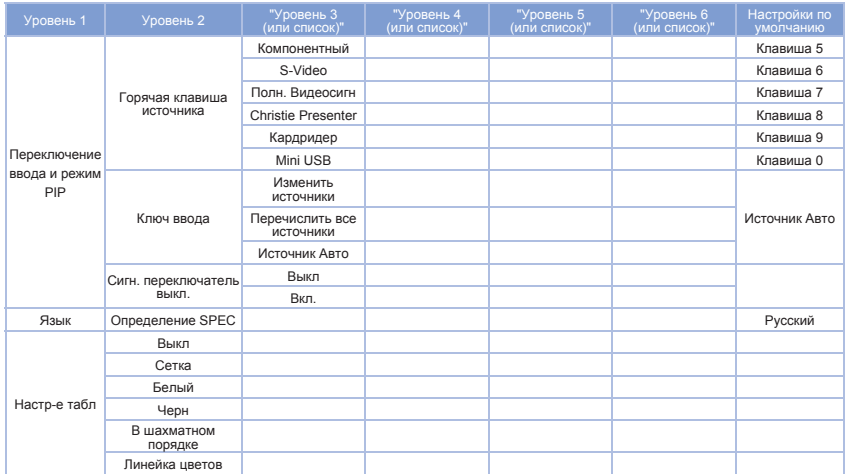

# 6.9 Предустановленная Режим таблицы

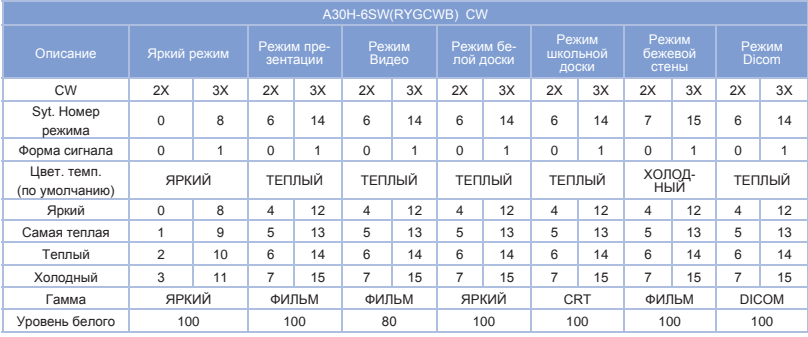

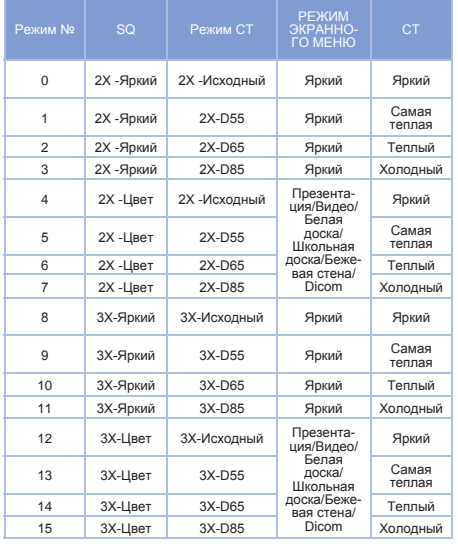

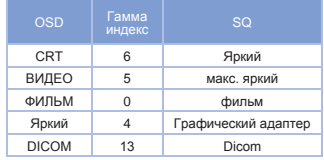

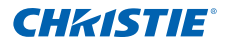

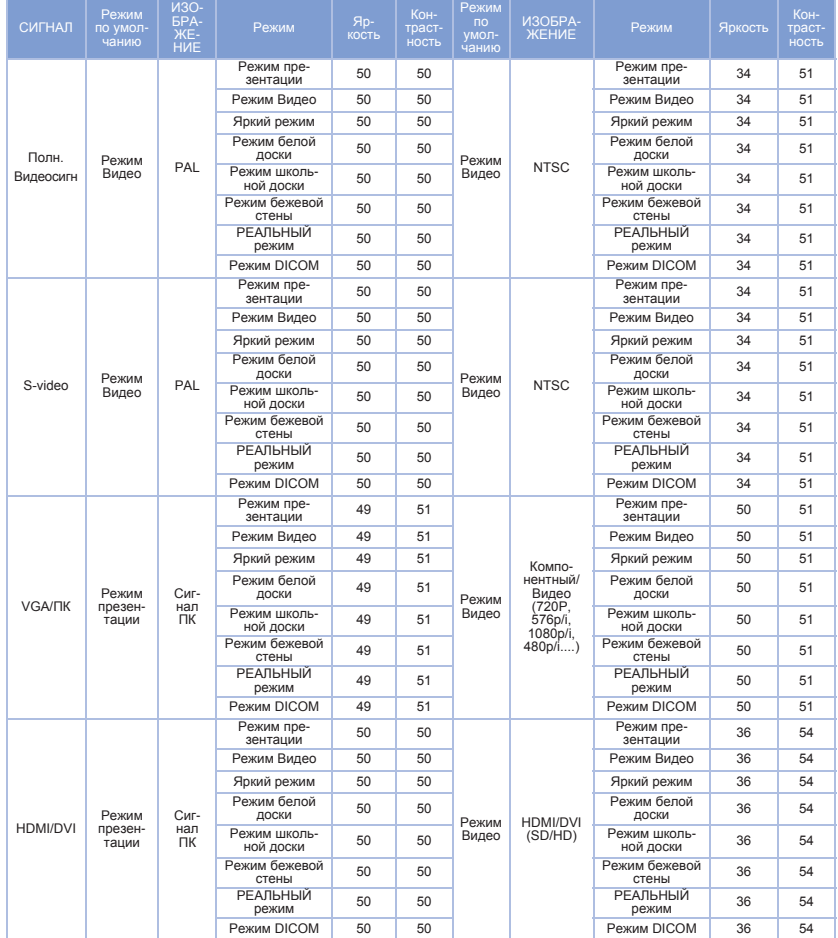

Центральные офисы Международная сеть офисов

США – Cypress Тел.: 714-236-8610 Канада – Kitchener

Тел.: 519-744-8005

Консультационные офисы

Италия Тел.: +39 (0) 2 9902 1161 КНР (Пекин) Тел.: +86 10 6561 0240 Бразилия Тел.: +55 (11) 2548 4753 КНР (Шанхай) Тел.: +86 21 6278 7708

Восточная Европа и Российская Федерация Тел.: +36 (0) 1 47 48 100 Австралия<br>Тел.: +61 (0) 7 3624 4888 Российская Федерация Тел.: +91 (080) 6708 9999

> Франция Тел.: +33 (0) 1 41 21 44 04 Германия Тел.: +49 2161 664540

Южно-Африканская Республика Тел.: +27 (0)11 510 0094

Японии (Токио) Тел.: 81 3 3599 7481 Южной Кореи (Сеул) Тел.: +82 2 702 1601

ОАЭ Тел.: +971 4 3206688 Испания Тел.: + 34 91 633 9990 Сингапур Тел.: +65 6877-8737

Великобритания Тел.: +44 (0) 118 977 8000

**CHKISTIE®**